# FileMaker. Server 11

## Publication Web personnalisée avec PHP

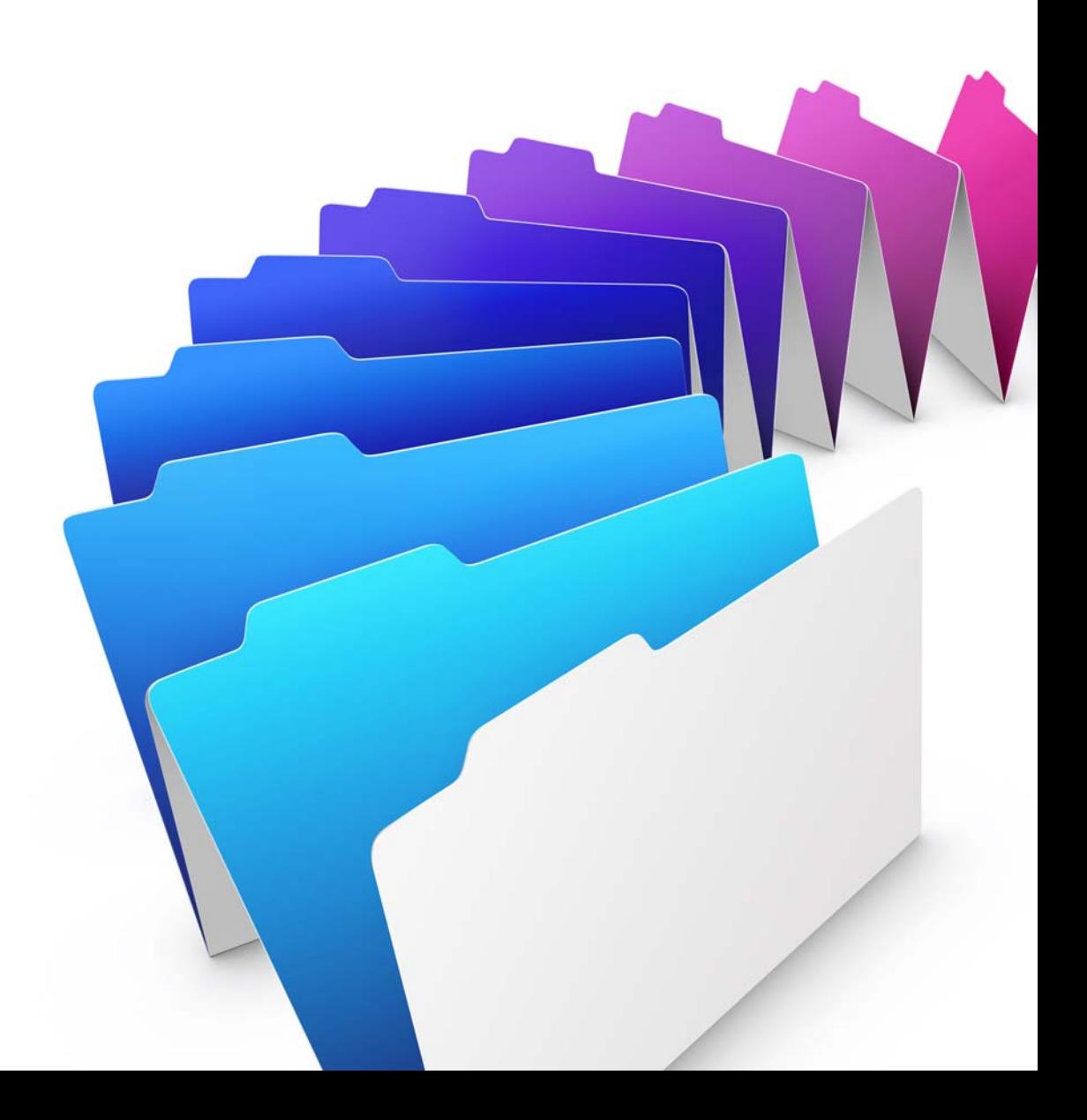

© 2007-2010 FileMaker, Inc. Tous droits réservés.

FileMaker, Inc. 5201 Patrick Henry Drive Santa Clara, Californie 95054

FileMaker et Bento sont des marques commerciales de FileMaker, Inc. déposées aux Etats-Unis et dans d'autres pays. Le logo du dossier et le logo Bento sont des marques commerciales de FileMaker, Inc.

La documentation de FileMaker est protégée par la législation sur les droits d'auteur. Vous n'êtes pas autorisé à créer des copies supplémentaires ni à distribuer cette documentation sans l'accord écrit de FileMaker. Vous devez posséder une copie sous licence valide de FileMaker pour utiliser cette documentation.

Toutes les personnes, sociétés, adresses email et URL citées dans les exemples sont fictives et toute ressemblance avec des personnes et des sociétés existantes ne serait que pure coïncidence. La liste des auteurs est disponible dans les documents Remerciements fournis avec ce logiciel. Les produits tiers et les adresses URL sont mentionnés à titre indicatif uniquement, et non pas à titre de recommandation. FileMaker, Inc. se dégage de toute responsabilité concernant les performances de ces produits.

Pour plus de détails, consultez notre site Web à l'adresse http://www.filemaker.fr.

Edition : 01

## Table des matières

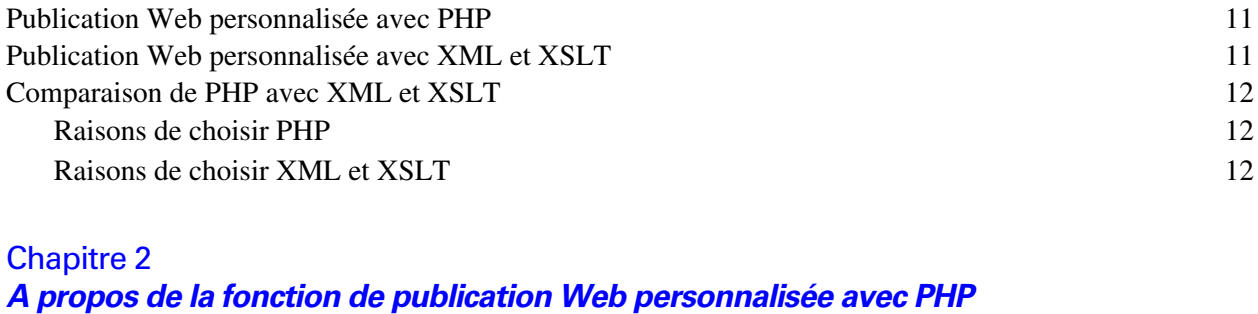

[A propos du moteur de publication Web](#page-9-0) 10 [Traitement d'une requête du moteur de publication Web](#page-9-1) 10

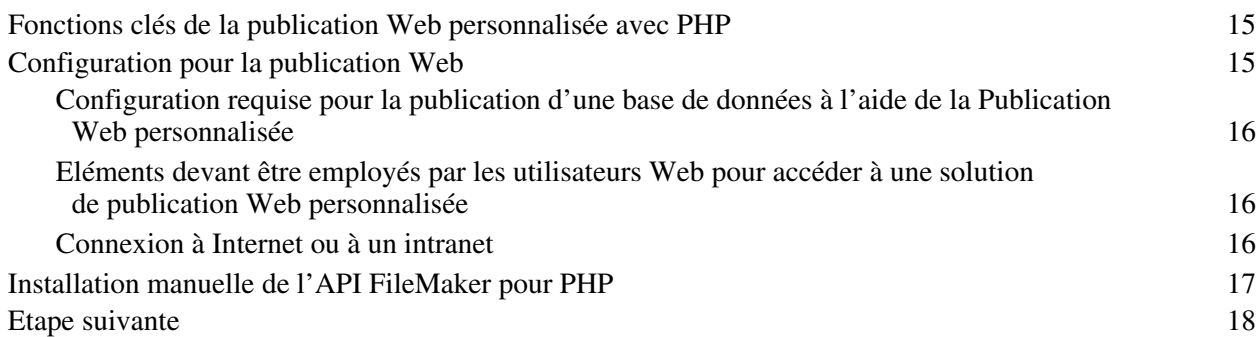

### [Chapitre 3](#page-18-0)

[Chapitre 1](#page-8-0)

**Introduction à la Publication Web personnalisée**

#### **Préparation des bases de données pour la Publication Web personnalisée**

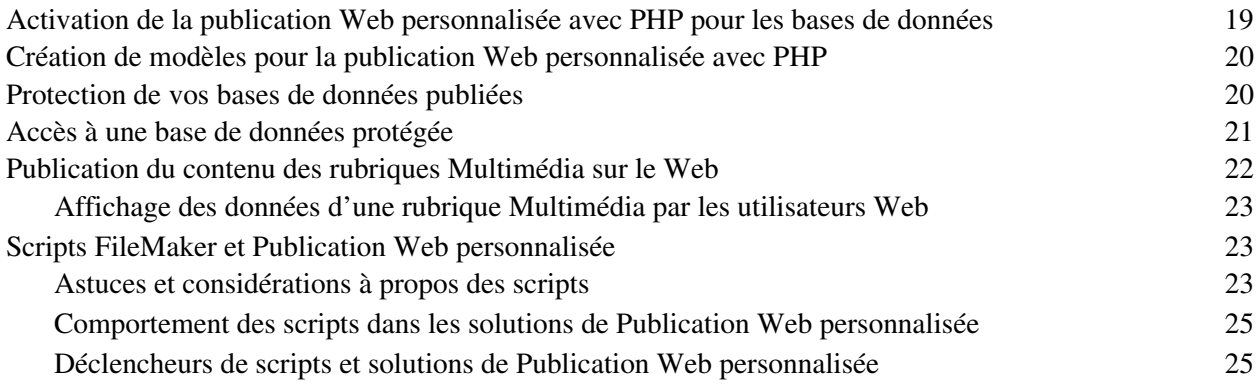

### [Chapitre 4](#page-26-0)

## **Présentation de la Publication Web personnalisée avec PHP**

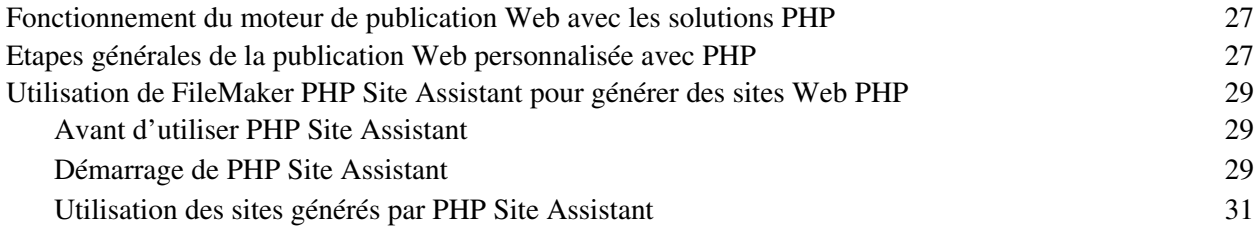

## [Chapitre 5](#page-32-0)

### **Utilisation de l'API FileMaker pour PHP**

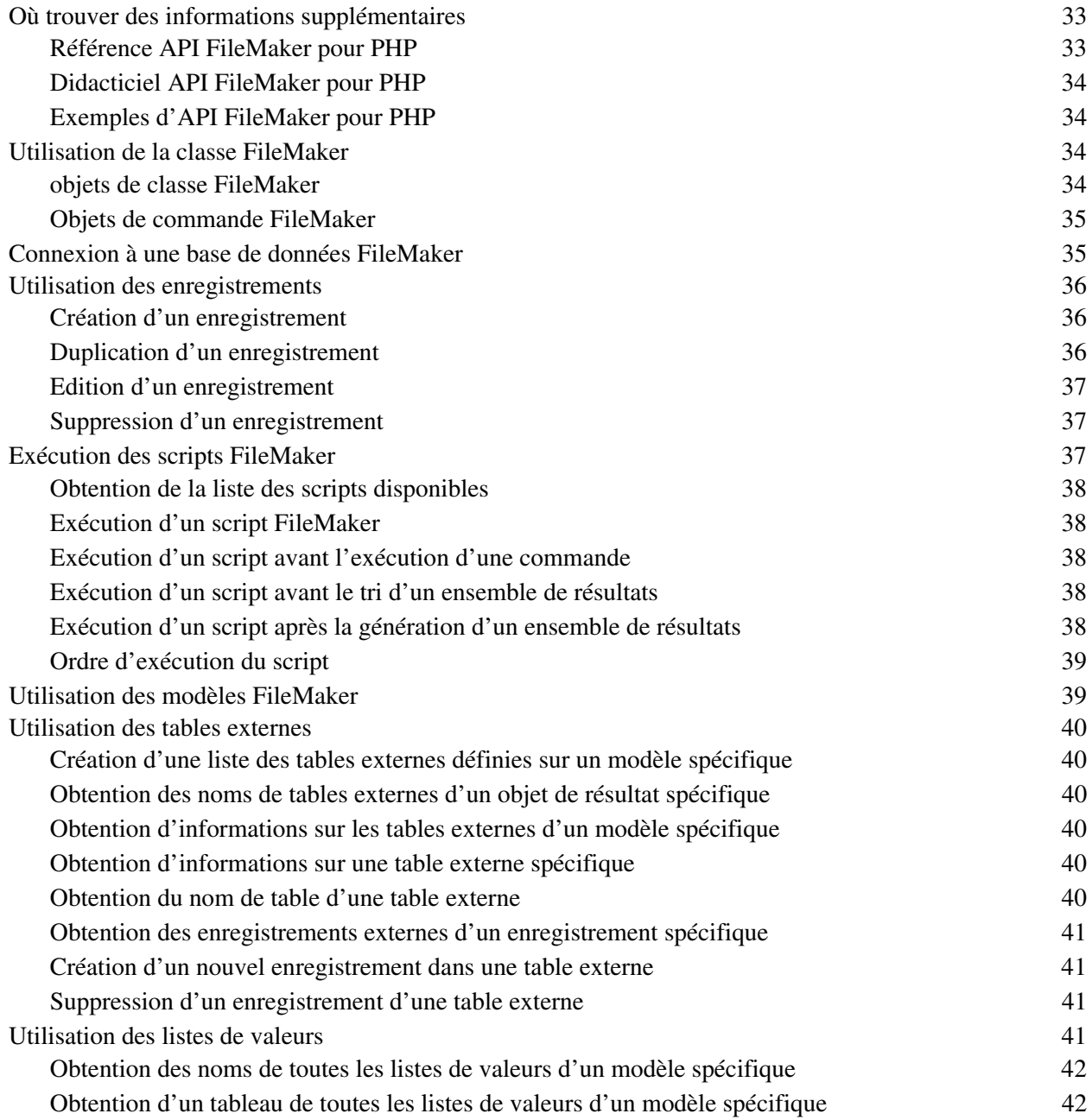

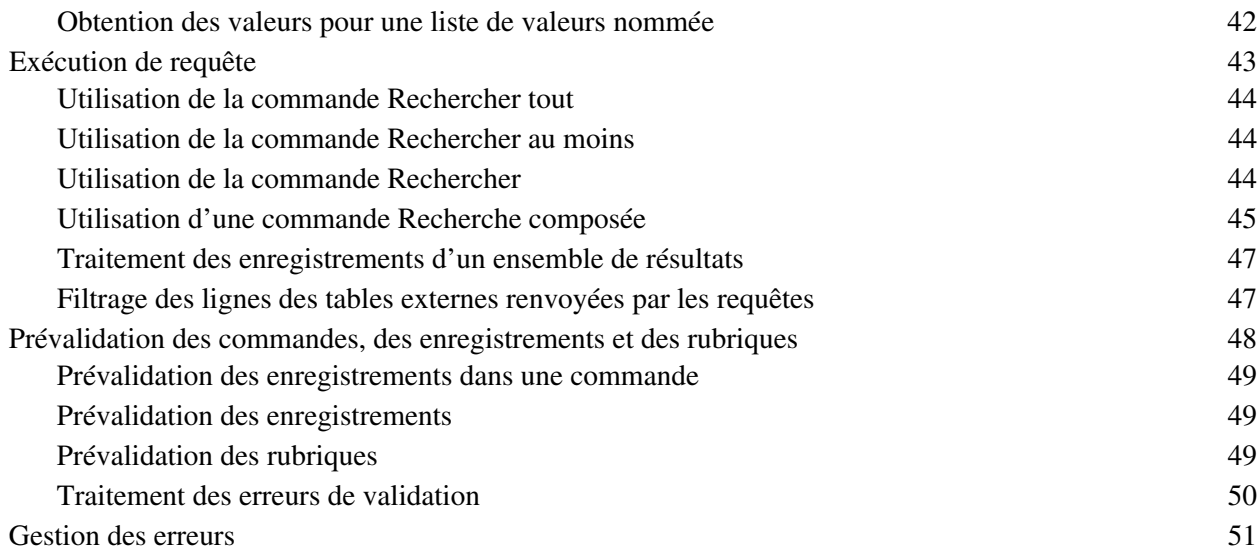

## [Chapitre 6](#page-52-0) **Stockage, test et suivi d'un site**

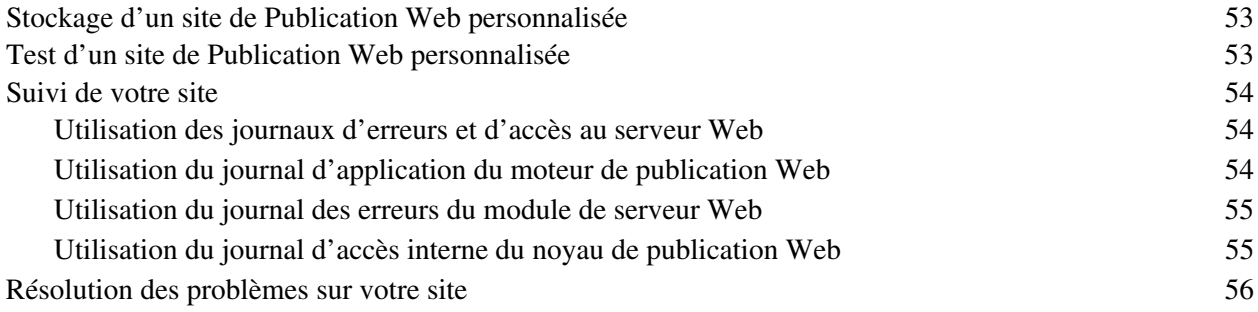

## [Annexe A](#page-56-0)

### **Codes d'erreur de la Publication Web personnalisée avec PHP**

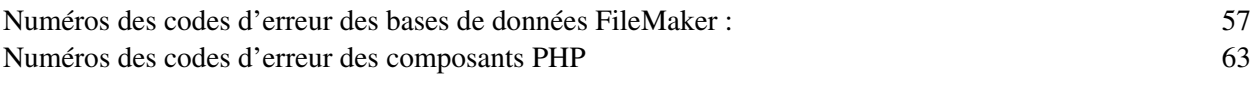

#### **[Index](#page-64-0)** 65

Publication Web personnalisée de FileMaker Server avec PHP

## Préface

## <span id="page-6-0"></span>**Présentation de ce guide**

Ce guide part de l'hypothèse que vous avez déjà une certaine expérience dans le domaine du langage PHP, du développement de sites Web et de l'utilisation de FileMaker® Pro pour la création de bases de données. Vous devez comprendre les bases de la conception des bases de données avec FileMaker Pro, ainsi que les concepts de rubriques, de liens, de modèles, de tables externes et d'objets multimédias. Pour plus d'informations sur FileMaker Pro, reportez-vous à l'aide de FileMaker Pro.

Concernant la Publication Web personnalisée avec le langage PHP sous FileMaker Server, ce guide donne des informations sur :

- 1 les éléments nécessaires au développement d'une solution de publication Web personnalisée à l'aide du langage PHP ;
- 1 la façon de publier des bases de données à l'aide du langage PHP ;
- 1 les éléments que les utilisateurs Web doivent employer pour accéder à une solution de publication Web personnalisée ;
- 1 la façon d'utiliser l'API FileMaker pour PHP à partir de bases de données hébergées par FileMaker Server.

<span id="page-6-6"></span><span id="page-6-1"></span>**Important** Vous pouvez télécharger la version PDF de la documentation de FileMaker à l'adresse suivante : http://www.filemaker.fr/support/product/documentation.html. Toutes les mises à jour de ce document sont également disponibles sur le site Web.

<span id="page-6-4"></span>La documentation de FileMaker Server inclut les informations suivantes :

<span id="page-6-5"></span><span id="page-6-3"></span><span id="page-6-2"></span>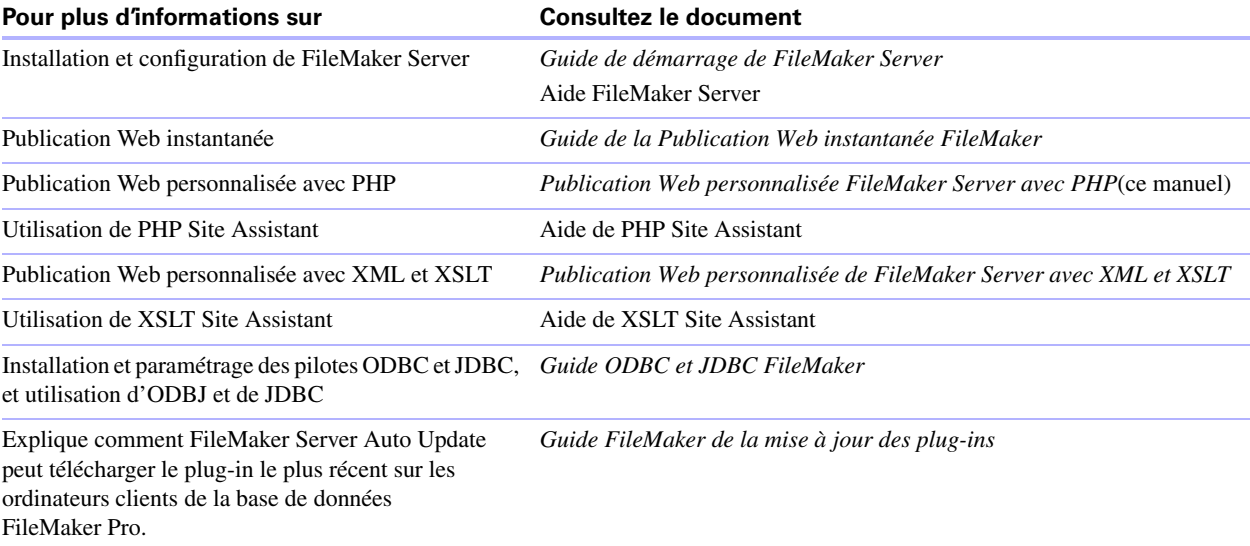

8 Publication Web personnalisée de FileMaker Server avec PHP

## <span id="page-8-0"></span>Chapitre 1 Introduction à la Publication Web personnalisée

<span id="page-8-1"></span>FileMaker Server vous permet de publier vos bases de données FileMaker Server sur Internet ou sur un intranet. Vous pouvez procéder de différentes manières :

<span id="page-8-3"></span>**Publication Web instantanée :** Avec la Publication Web instantanée, vous avez la possibilité de publier rapidement et simplement votre base de données sur le Web. Aucune modification de vos fichiers de base de données ou installation de logiciels supplémentaires n'est nécessaire. Tout utilisateur d'Internet possédant un navigateur Web compatible et disposant d'un accès à Internet ou à un intranet pourra se connecter à votre base de données pour consulter, éditer, trier ou chercher des enregistrements, à condition que vous lui donniez un privilège d'accès.

Avec la Publication Web instantanée, l'ordinateur hôte doit travailler sous FileMaker Pro ou FileMaker Server. L'interface utilisateur ressemble à la version bureau de l'application FileMaker Pro. Les pages web et les formulaires sur lesquels l'utilisateur agit dépendent des modèles et des affichages définis dans la base de données FileMaker Pro. Pour plus d'informations, consultez le *Guide de la publication Web instantanée FileMaker*.

<span id="page-8-2"></span>**Publication statique :** Si vous ne modifiez pas souvent vos données ou que vous ne souhaitez pas que les utilisateurs puissent se connecter directement à votre base de données, vous pouvez faire appel à la publication statique. Avec cette dernière, vous exportez les données d'une base de données FileMaker Pro pour créer une page Web, que vous pouvez ensuite personnaliser à l'aide du langage HTML. Ainsi, la page n'est pas modifiée lorsque des données de la base le sont et les utilisateurs ne se connectent pas directement à votre base. (Avec la fonction de Publication Web instantanée, les données sont mises à jour dans la fenêtre du navigateur à chaque fois que ce dernier transmet une requête à FileMaker Server). Pour plus d'informations, consultez le *Guide de la publication Web instantanée FileMaker*.

<span id="page-8-4"></span>**Publication Web personnalisée :** Si vous souhaitez disposer d'un plus grand choix dans la définition de la présentation d'une base de données publiée et des fonctions qu'elle propose, utilisez les technologies de Publication Web personnalisée de FileMaker Server. Pour FileMaker Server, qui héberge les bases de données publiées, il n'est pas nécessaire d'installer ni d'exécuter FileMaker Pro pour que la Publication Web personnalisée soit disponible.

La Publication Web personnalisée vous permet :

- 1 d'intégrer votre base de données à un autre site Web ;
- 1 de déterminer la façon dont les utilisateurs interagissent avec les données ;
- 1 de contrôler l'affichage des données dans les navigateurs Web.

FileMaker Server propose deux technologies de Publication Web personnalisée :

- 1 Publication Web personnalisée avec PHP : Utilisez l'API FileMaker pour PHP, qui propose une interface PHP orientée objet pour les bases de données FileMaker Pro, ce qui permet d'intégrer vos données FileMaker dans une application web PHP. Vous pouvez employer PHP Site Assistant pour générer un site Web PHP complet, ou coder les pages web en PHP vous-même.
- Publication Web personnalisée avec XML et XSLT :
	- 1 Utilisez la publication de données XML pour échanger des données FileMaker avec d'autres sites Web et applications.
	- 1 Utilisez les feuilles de style XSLT traitées par le serveur pour intégrer des données FileMaker dans d'autres sites Web et dans d'autres applications personnalisées ou de type Middleware. Vous pouvez utiliser XSLT Site Assistant pour générer des feuilles de style XSLT, ou coder vos feuilles de style vous-même.

## <span id="page-9-0"></span>**A propos du moteur de publication Web**

<span id="page-9-2"></span>Pour prendre en charge la Publication Web instantanée ou la Publication Web personnalisée, FileMaker Server utilise un jeu de composants logiciels appelé *Moteur de publication Web FileMaker Server*. Le moteur de publication Web gère les interactions entre le navigateur Web de l'utilisateur, votre serveur Web et FileMaker Server.

**Publication Web personnalisée avec XML et XSLT :** Le moteur de publication Web fonctionne comme un processeur XSLT, il génère des sorties au format HTML, XML ou texte (vCards par exemple) sur le serveur Web, qui génère à son tour des sorties vers le navigateur Web. Les utilisateurs Web accèdent à votre solution de Publication Web personnalisée en cliquant sur un lien HREF ou en saisissant un URL (Uniform Resource Locator) qui indique l'adresse du serveur Web, ainsi qu'une requête qui contient la chaîne de requête FileMaker. L'URL peut accéder à des données XML ou référencer une feuille de style XSLT. Le moteur de publication Web renvoie soit les données XML indiquées dans la requête sur la chaîne de requête, soit les résultats de la feuille de style XSLT référencée.

**Publication Web personnalisée avec PHP :** Lorsqu'un utilisateur Web accède à votre solution de Publication Web personnalisée, PHP, sur FileMaker Server, se connecte avec le moteur de publication Web et répond via l'API de FileMaker pour PHP.

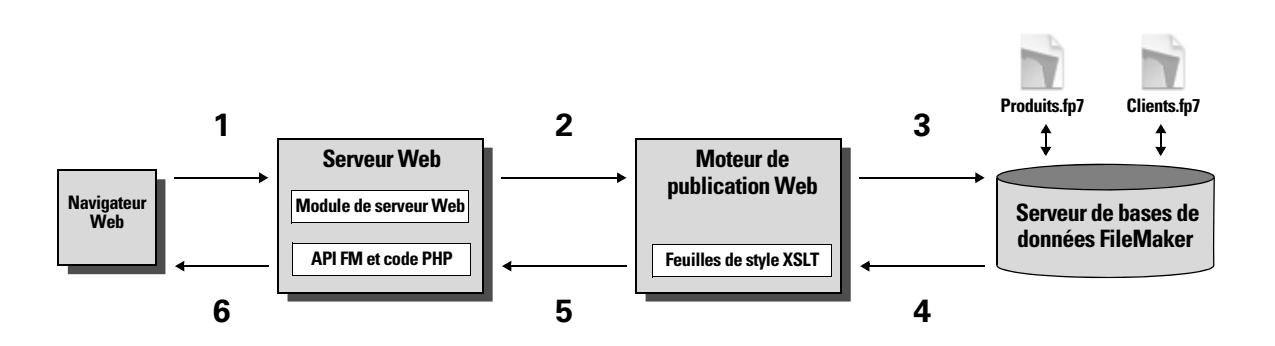

#### <span id="page-9-4"></span>**Utilisation du moteur de publication Web de FileMaker Server pour la Publication Web personnalisée**

#### <span id="page-9-3"></span><span id="page-9-1"></span>**Traitement d'une requête du moteur de publication Web**

- **1.** Une requête est envoyée par un navigateur ou une application au serveur web.
- **2.** Le serveur achemine la requête par le module serveur Web de FileMaker jusqu'au moteur de publication Web.
- **3.** Le moteur de publication Web recherche les données dans la base de données hébergée par le serveur de bases de données.
- **4.** FileMaker Server envoie les données FileMaker demandées au moteur de publication Web.
- **5.** Le moteur de publication Web convertit les données FileMaker pour répondre à la requête.
	- 1 Pour les requêtes PHP, le moteur de publication Web répond à la requête API.
	- 1 Pour les requêtes XML, le moteur de publication Web envoie directement les données XML au serveur Web.
	- 1 Pour les requêtes XSLT, le moteur de publication Web utilise une feuille de style XSLT pour formater ou transformer les données XML, puis génère une sortie sous forme de pages HTML, de document XML ou de texte qu'il envoie au serveur Web.

**6.** Le serveur Web envoie le résultat au navigateur web ou au programme demandeur.

<span id="page-10-6"></span>**Important** La sécurité est un aspect important de la publication de données sur le Web. Consultez les règles de sécurité dans le *Guide de la sécurité FileMaker Pro*, disponible au format PDF à l'adresse http://www.filemaker.fr/support/product/documentation.html.

## <span id="page-10-2"></span><span id="page-10-0"></span>**Publication Web personnalisée avec PHP**

<span id="page-10-3"></span>L'API FileMaker pour PHP propose une interface PHP orientée objet aux bases de données FileMaker. L'API de FileMaker pour PHP permet l'accès aux données et logiques stockées dans une base de données FileMaker Pro et leur publication sur le Web, ainsi que leur export vers d'autres applications. L'API gère également les commandes de recherche complexes et composées permettant l'extraction et le filtrage des informations stockées dans des bases de données FileMaker Pro.

Conçu à l'origine comme un langage de programmation procédural, PHP est devenu un langage de développement Web orienté objet. PHP propose des fonctionnalités de langage de programmation permettant de construire n'importe quel type de logique dans une page de site. Par exemple, vous pouvez utiliser les constructions logiques conditionnelles pour contrôler la génération de page, l'acheminement des données ou un déroulement d'opérations. PHP permet également l'administration du site et la sécurité.

En outre, vous pouvez employer FileMaker PHP Site Assistant pour créer du code PHP contenant toutes les conditions préalables et fonctions nécessaires pour accéder correctement aux informations de la base de données FileMaker Pro. PHP Site Assistant génère un site web de plusieurs pages qui permet aux utilisateurs Web d'interroger une base de données, d'afficher une liste d'enregistrements, de parcourir, trier, ajouter, modifier, dupliquer ou supprimer des enregistrements, et aussi d'afficher un rapport récapitulatif. Les développeurs FileMaker connaissant un peu PHP peuvent employer PHP Site Assistant pour générer un site PHP complet. Les développeurs PHP connaissant un peu FileMaker peuvent employer PHP Site Assistant pour comprendre l'API FileMaker pour les objets et méthodes PHP.

### <span id="page-10-5"></span><span id="page-10-1"></span>**Publication Web personnalisée avec XML et XSLT**

<span id="page-10-4"></span>La Publication Web personnalisée avec XML vous permet d'envoyer des demandes de requêtes à une base de données FileMaker Pro hébergée par FileMaker Server, et d'afficher, modifier ou manipuler les résultats. L'utilisation d'une requête HTTP avec les commandes et les paramètres appropriés vous aide à récupérer les données FileMaker sous la forme d'un document XML. Vous pouvez ensuite exporter ces données XML vers d'autres applications ou décider d'y appliquer une feuille de style XSLT.

La Publication Web personnalisée avec XSLT vous permet de transformer, filtrer ou formater des données XML pour les navigateurs Web ou autres applications. Vous pouvez effectuer les actions suivantes :

1 utiliser une feuille de style XSLT pour transformer les données développées dans une grammaire XML FileMaker en données développées dans une autre grammaire XML, et les utiliser dans d'autres applications ou bases de données ;

- 1 filtrer les données contrôlant les rubriques de base de données publiées par la feuille de style ;
- 1 formater des données présentées dans une page Web et le contrôle de l'interaction entre l'utilisateur Web et les données.

Le moteur de publication Web utilise vos feuilles de style pour obtenir des données d'une base de données FileMaker, à chaque fois qu'un utilisateur Web envoie une requête HTTP et une adresse URL qui fait référence à l'une de vos feuilles de style XSLT. Le moteur de publication Web utilise une feuille de style pour convertir et formater les données XML, puis génère la page HTML correspondante manipulable par l'utilisateur Web.

En outre, vous pouvez employer FileMaker XSLT Site Assistant pour créer des feuilles de style XSLT de base. Ces feuilles servent de point de départ à une publication Web personnalisée utilisant le langage XSLT. XSLT Site Assistant génère des feuilles de style pour des pages permettant d'effectuer des recherches dans la base de données, de parcourir les enregistrements un par un, de lister, ajouter, modifier, dupliquer ou supprimer des enregistrements, et aussi d'afficher un rapport récapitulatif.

## <span id="page-11-0"></span>**Comparaison de PHP avec XML et XSLT**

La section suivante propose quelques grandes lignes permettant de déterminer la meilleure solution pour votre site.

#### <span id="page-11-4"></span><span id="page-11-1"></span>**Raisons de choisir PHP**

- 1 PHP est un langage de script procédural orienté objet plus puissant, mais son apprentissage est relativement simple. Des nombreuses ressources sont disponibles pour la formation, le développement et l'assistance.
- 1 L'API de FileMaker pour PHP permet l'accès aux données et logiques stockées dans une base de données FileMaker Pro et leur publication sur le Web, ainsi que leur export vers d'autres applications.
- 1 PHP permet d'utiliser des logiques conditionnelles pour contrôler la construction de la page ou les flux.
- 1 PHP propose des fonctionnalités de langage de programmation permettant de construire n'importe quel type de logique dans une page de site.
- 1 PHP est l'un des langages de script les plus populaires du web.
- 1 PHP est un langage libre ; il est disponible sur http://php.net.
- 1 PHP permet l'accès à une grande variété de modules tiers que vous pouvez intégrer dans vos solutions.

#### <span id="page-11-3"></span><span id="page-11-2"></span>**Raisons de choisir XML et XSLT**

- 1 La syntaxe des paramètres d'interrogation XML de FileMaker est conçue pour l'interaction avec les bases de données, ce qui simplifie le développement de solutions.
- $\blacksquare$  XML et XSLT sont des normes W3C.
- 1 XML est un format lisible par les hommes et les machines. Il gère Unicode, ce qui permet la communication des données dans n'importe quelle langue écrite.
- 1 XML est bien adapté à la présentation d'enregistrements, de listes et de données structurées en liste.
- 1 XSLT permet de transformer les sorties XML en documents de texte structurés tels que RSS, RTF, vCard.
- 1 Vous pouvez employer XSLT pour transformer une sortie XML d'une grammaire dans une autre.
- 1 Les modèles facilitent l'application d'un formatage conditionnel aux données variables.
- 1 Vous pouvez employer les feuilles de style de type FMPXMLRESULT pour la Publication Web personnalisée et pour l'export XML à partir de bases de données FileMaker Pro.
- 1 FileMaker Server gère le traitement des feuilles de style FileMaker XSLT, ce qui empêche l'accès non autorisé aux données, qui serait sinon possible avec les feuilles de style côté client.

**Remarque** Pour plus d'informations sur la publication Web personnalisée avec XSLT, consultez la section *Publication Web personnalisée FileMaker Server avec XSLT*.

#### 14 Publication Web personnalisée de FileMaker Server avec PHP

## <span id="page-14-0"></span>Chapitre 2 A propos de la fonction de publication Web personnalisée avec PHP

La publication Web personnalisée avec PHP vous permet d'utiliser le langage de script PHP pour intégrer des données issues des bases de données FileMaker à vos modèles de page Web personnalisés. La publication Web personnalisée avec PHP fournit l'API FileMaker pour PHP, qui est une classe PHP créée par FileMaker qui accède aux bases de données hébergées par FileMaker Server. Cette classe PHP se connecte au moteur de publication Web de FileMaker Server et rend les données disponibles pour le moteur PHP du serveur Web.

## <span id="page-14-1"></span>**Fonctions clés de la publication Web personnalisée avec PHP**

- 1 Créez des applications Web qui utilisent le langage de script PHP Open Source. Utilisez la version de PHP 5 prise en charge par FileMaker Server ou votre propre version de PHP 5. (Si vous décidez d'utiliser votre propre version de PHP, reportez-vous à la section [« Installation manuelle de l'API FileMaker pour](#page-16-0)  [PHP », page](#page-16-0) 17).
- 1 Hébergez des bases de données sur FileMaker Server. FileMaker Pro n'est pas requis pour la publication Web personnalisée car FileMaker Server héberge les bases de données.
- 1 Utilisez PHP Site Assistant pour créer le code PHP d'un site Web qui accède aux données d'une base de données FileMaker hébergée. Consultez la section [« Utilisation de FileMaker PHP Site Assistant pour](#page-28-3)  [générer des sites Web](#page-28-3) PHP », page 29
- 1 Rédigez un code PHP permettant de créer, de supprimer, d'éditer et de dupliquer les enregistrements d'une base de données FileMaker hébergée. Votre code peut procéder à la validation des rubriques et des enregistrements avant de valider les modifications dans la base de données hébergée.
- 1 Rédigez un code PHP permettant d'accéder aux modèles, aux tables externes, aux listes de valeurs et aux rubriques liées. Comme dans FileMaker Pro, l'accès aux données, aux modèles et aux rubriques est basé sur les paramètres de compte d'utilisateur définis dans les privilèges d'accès de la base de données. Le moteur de publication Web présente également plusieurs autres améliorations en matière de sécurité. Consultez la section [« Protection de vos bases de données publiées », page](#page-19-2) 20
- 1 Rédigez un code PHP permettant d'exécuter des scripts complexes comportant plusieurs actions. FileMaker prend en charge plus de 75 actions de script dans la publication Web personnalisée. Consultez la section [« Scripts FileMaker et Publication Web personnalisée », page](#page-22-3) 23
- 1 Rédigez un code PHP permettant d'effectuer des requêtes complexes.

## <span id="page-14-2"></span>**Configuration pour la publication Web**

Cette section décrit la configuration requise pour développer une solution de Publication Web personnalisée à l'aide de PHP, ce dont les utilisateurs Web ont besoin pour accéder à une solution de Publication Web personnalisée, ainsi que l'impact possible de l'hébergement d'une solution de publication Web sur votre serveur.

#### <span id="page-15-0"></span>**Configuration requise pour la publication d'une base de données à l'aide de la Publication Web personnalisée**

<span id="page-15-4"></span>Pour publier des bases de données à l'aide de la fonction de publication Web personnalisée avec PHP, il vous faut :

- **1** un déploiement FileMaker Server, comprenant trois composants ;
	- 1 un serveur Web, Microsoft IIS (Windows) ou Apache (Mac OS) (le module de serveur Web FileMaker est installé sur le serveur Web) ;
	- $\blacksquare$  le moteur de publication Web FileMaker ;
	- le serveur de bases de données FileMaker.
- 1 PHP installé sur le serveur Web. FileMaker Server peut installer la version prise en charge de PHP 5 ou vous pouvez utiliser votre propre version. La version minimale requise de PHP sous Windows et sous Mac OS X v10.5 est PHP 5.2.11. La version minimale requise de PHP sous Mac OS X v10.6 est PHP 5.3.0. Pour plus d'informations sur PHP, consultez le site http://php.net. La version de PHP installée sur le serveur Web doit prendre en charge les fonctions cURL (bibliothèques d'URL du client). Pour plus d'informations sur cURL, consultez le site http://php.net/curl.

<span id="page-15-6"></span><span id="page-15-5"></span><span id="page-15-3"></span>**Important** Lorsque vous installez la version de PHP 5 prise en charge par FileMaker Server, elle n'apparaît pas dans l'outil Server Admin de Mac OS X ; elle n'est pas supposée le faire. Si vous utilisez l'outil Server Admin de Mac OS X pour activer PHP, vous désactivez la version de PHP 5 prise en charge par FileMaker Server et activez votre propre version de PHP.

- 1 une ou plusieurs bases de données FileMaker Pro hébergées par FileMaker Server ;
- l'adresse IP ou le nom de domaine de l'hôte exécutant le serveur Web;
- 1 un navigateur Web et un accès au serveur Web pour développer et tester la solution de publication Web personnalisée.

Pour plus d'informations, consultez le *Guide de démarrage de FileMaker Server*.

#### <span id="page-15-1"></span>**Eléments devant être employés par les utilisateurs Web pour accéder à une solution de publication Web personnalisée**

Pour accéder à une solution de publication Web personnalisée utilisant le langage PHP, les utilisateurs Web doivent posséder :

- $\blacksquare$  un navigateur Web;
- num accès à Internet ou à un intranet, ainsi qu'un accès au serveur Web;
- <sup>1</sup> l'adresse IP ou le nom de domaine de l'hôte exécutant le serveur Web.

Si la base de données est protégée par un mot de passe, les utilisateurs Web doivent également saisir un nom d'utilisateur et un mot de passe pour accéder au compte de la base de données.

#### <span id="page-15-2"></span>**Connexion à Internet ou à un intranet**

Lorsque vous publiez des bases de données sur Internet ou sur un intranet, l'ordinateur hôte doit exécuter FileMaker Server et les bases de données que vous souhaitez partager doivent être hébergées et accessibles. En outre :

1 Publiez votre base de données sur un ordinateur possédant une connexion permanente à Internet ou à un intranet. En effet, si la connexion n'est pas permanente, les utilisateurs Web doivent attendre que l'hôte se connecte à Internet ou à un intranet pour accéder à la base de données.

<span id="page-16-2"></span>1 L'ordinateur hôte du serveur Web, partie intégrante du déploiement FileMaker Server, doit posséder une adresse IP statique (permanente) dédiée ou un nom de domaine. Si vous vous connectez à Internet par le biais d'un fournisseur d'accès Internet (FAI), votre adresse IP est généralement attribuée de façon dynamique (elle est donc différente à chaque fois que vous vous connectez). Le cas échéant, les utilisateurs Web auront plus de difficultés à localiser une base de données. Si vous ne savez pas de quel type d'accès vous disposez, contactez votre fournisseur d'accès à Internet ou l'administrateur du réseau.

## <span id="page-16-1"></span><span id="page-16-0"></span>**Installation manuelle de l'API FileMaker pour PHP**

Lorsque vous installez FileMaker Server, vous avez la possibilité d'installer la version de PHP prise en charge par FileMaker (PHP 5). Si un moteur PHP est déjà installé et configuré et que vous souhaitez uniquement ajouter l'API FileMaker pour PHP, installez manuellement la classe API FileMaker pour PHP pour qu'elle soit disponible dans vos scripts PHP.

Si vous n'avez pas installé la version de PHP prise en charge par FileMaker, veillez à effectuer les tâches de configuration suivantes dans votre version du moteur PHP :

- Activez le module cURL dans php.ini.
- 1 Indiquez l'emplacement de l'API FileMaker pour PHP dans la variable include\_path de php.ini.
- 1 Si vous accédez à des bases de données contenant des dates et des heures, installez le package Pear de date. Pour plus d'informations, consultez le site : http://pear.php.net/package/date/

<span id="page-16-4"></span>**Remarque** FileMaker Server a été testé avec la version 5.2.11 de PHP sous Windows et sous Mac OS X v10.5, ainsi qu'avec la version 5.3.0 sous Mac OS X v10.6. Pour des résultats optimums, utilisez la version appropriée de PHP.

#### **Pour que l'API FileMaker pour PHP soit accessible dans vos scripts PHP**

<span id="page-16-3"></span>Lorsque vous avez installé FileMaker Server, l'API FileMaker pour PHP a été incluse sous la forme d'un fichier .zip à l'emplacement suivant :

- Pour IIS (Windows) : <disque>:\Program Files\FileMaker\FileMaker Server\Web Publishing\FM\_API\_for\_PHP\_Standalone.zip où <disque> correspond au disque sur lequel réside le composant Serveur Web de votre déploiement FileMaker Server.
- Pour Apache (Mac OS) : /Bibliothèque/FileMaker Server/Web Publishing/ FM\_API\_for\_PHP\_Standalone.zip

Le fichier FM\_API\_for\_PHP\_Standalone.zip contient un fichier nommé FileMaker.php et un dossier nommé FileMaker. Décompressez ce fichier et copiez le fichier FileMaker.php ainsi que le dossier FileMaker dans l'un des emplacements suivants :

- 1 le dossier racine du serveur Web dans lequel résident vos scripts PHP ;
	- 1 Pour IIS (Windows) : <disque>:\Inetpub\wwwroot où <disque> est le disque sur lequel réside le composant Moteur de publication Web de votre déploiement de serveur FileMaker.
	- Pour Apache (Mac OS) : /Bibliothèque/WebServer/Documents
- 1 l'un des répertoires include\_path de votre installation de PHP. L'emplacement par défaut sous Mac OS X est /usr/lib/php.

## <span id="page-17-0"></span>**Etape suivante**

<span id="page-17-1"></span>Voici quelques suggestions pour commencer à développer des solutions de publication Web personnalisée :

- 1 Utilisez l'Admin Console de FileMaker Server pour activer la publication Web personnalisée. Reportezvous à l'aide de FileMaker Server et au *Guide de démarrage de FileMaker Server*.
- 1 Dans FileMaker Pro, ouvrez les bases de données FileMaker à publier et assurez-vous que chacune d'entre elles dispose du ou des privilèges d'accès étendus pour la Publication Web personnalisée. Consultez la section [« Activation de la publication Web personnalisée avec PHP pour les bases de](#page-18-2)  [données », page](#page-18-2) 19
- 1 Pour savoir comment accéder aux données des bases de données FileMaker à l'aide de l'API FileMaker pour PHP, reportez-vous au chapitre [5, « Utilisation de l'API FileMaker pour PHP ».](#page-32-3)

## <span id="page-18-3"></span><span id="page-18-0"></span>Chapitre 3 Préparation des bases de données pour la Publication Web personnalisée

Avant d'utiliser la Publication Web personnalisée avec une base de données, vous devez préparer la base de données et la protéger contre les accès non autorisés.

## <span id="page-18-2"></span><span id="page-18-1"></span>**Activation de la publication Web personnalisée avec PHP pour les bases de données**

<span id="page-18-4"></span>Vous devez activer la publication Web personnalisée avec PHP dans chaque base de données que vous souhaitez publier. Sinon, les utilisateurs Web ne pourront pas utiliser la publication Web personnalisée pour accéder à la base de données, même si elle est hébergée par un serveur FileMaker configuré pour prendre en charge un moteur de publication Web.

Pour activer la Publication Web personnalisée pour une base de données :

- **1.** Dans FileMaker Pro, ouvrez la base de données que vous souhaitez publier en utilisant un compte bénéficiant du jeu de privilèges d'accès Accès intégral ou Gérer les autorisations étendues.
- **2.** Attribuez le privilège d'accès étendu fmphp à un ou plusieurs jeux de privilèges d'accès pour activer la publication Web personnalisée avec PHP.
- **3.** Attribuez les jeux de privilèges d'accès avec privilège d'accès étendu Publication Web personnalisée aux comptes concernés (par exemple, les comptes Admin et Invité).

<span id="page-18-8"></span><span id="page-18-6"></span>**Important** Au moment de définir les noms des comptes et les mots de passe relatifs aux solutions de publication Web personnalisée, utilisez les caractères ASCII imprimables, par exemple a-z, A-Z et 0-9. Pour sécuriser davantage encore les noms des comptes et les mots de passe, intégrez des caractères autres qu'alphanumériques tels qu'un point d'exclamation (!) ou le symbole de pourcentage (%). Les deux-points (:) sont interdits. Pour plus d'informations sur la configuration de comptes, consultez l'aide de FileMaker Pro.

<span id="page-18-5"></span>**4.** A l'aide de l'Admin Console de FileMaker Server, vérifiez que l'hébergement de la base de données est correctement configuré, et qu'elle est accessible au serveur FileMaker. Pour obtenir des instructions, consultez l'aide de FileMaker Server.

<span id="page-18-7"></span>**Remarque** La publication Web personnalisée avec PHP n'utilisant pas des sessions de base de données permanentes, les références à une source de données ODBC externe dans le graphe de liens de FileMaker Pro peuvent limiter les fonctionnalités disponibles pour votre solution PHP. Si votre base de données accède aux données d'une source de données SQL externe, vous ne pourrez probablement pas mettre à jour les données d'enregistrement de la table externe.

## <span id="page-19-0"></span>**Création de modèles pour la publication Web personnalisée avec PHP**

La publication Web personnalisée avec PHP ne fournit pas un accès direct aux données d'une base de données FileMaker Pro, mais utilise les modèles définis dans les bases de données. Bien qu'il n'y ait pas d'obligation de créer un modèle unique pour la publication Web personnalisée avec PHP, la création d'un modèle spécifique pour une solution PHP peut présenter des avantages :

- 1 Améliorez la performance en créant un modèle limité aux rubriques, aux étiquettes et aux tables externes que vous avez besoin d'intégrer à la solution PHP.
- 1 Simplifiez votre code PHP en réduisant le traitement des données car les enregistrements contiennent moins de rubriques.
- <span id="page-19-3"></span>1 Séparez le travail de conception d'interface des données afin d'adapter l'interface à l'utilisateur Web.

## <span id="page-19-2"></span><span id="page-19-1"></span>**Protection de vos bases de données publiées**

La publication Web personnalisée avec PHP vous permet de restreindre l'accès à vos bases de données publiées. Vous pouvez utiliser les méthodes suivantes :

- 1 Demander des mots de passe pour les comptes de base de données utilisés pour la publication Web personnalisée avec PHP.
- 1 Activer le privilège étendu Publication Web personnalisée avec PHP uniquement dans les jeux de privilèges d'accès auxquels vous souhaitez autoriser l'accès.
- 1 Désactiver la publication Web personnalisée avec PHP pour une base de données spécifique en désélectionnant le privilège étendu fmphp pour tous les jeux de privilèges d'accès de cette base de données. Consultez l'Aide FileMaker Pro.
- <span id="page-19-5"></span><span id="page-19-4"></span>1 Activer ou désactiver la publication Web personnalisée pour toutes les solutions de publication Web personnalisée dans le moteur de publication Web à l'aide de l'Admin Console de FileMaker Server. Reportez-vous au *Guide de démarrage de FileMaker Server* et à l'aide de FileMaker Server.
- <span id="page-19-6"></span>1 Configurez votre serveur Web de façon à restreindre les adresses IP ayant accès à vos bases de données via le moteur de publication Web. Par exemple, indiquez que seuls les utilisateurs Web utilisant l'adresse IP 192.168.100.101 sont autorisés à accéder à vos bases de données. Pour plus d'informations sur la restriction d'adresses IP, consultez la documentation de votre serveur Web.
- <span id="page-19-7"></span>1 Utilisez le cryptage Secure Socket Layer (SSL) pour les communications entre votre serveur Web et vos navigateurs Web. Le cryptage SSL convertit les informations échangées entre les serveurs et les clients en informations incompréhensibles, grâce à l'utilisation de formules mathématiques appelées *algorithmes de cryptage*. Ces algorithmes sont utilisés pour retransformer les informations en données lisibles via des clés de cryptage. Pour plus d'informations sur l'activation et la configuration de SSL, consultez la documentation de votre serveur Web.

Pour plus d'informations sur la protection de votre base de données, reportez-vous au *Guide de l'utilisateur de FileMaker Pro*, disponible au format PDF à l'adresse http://www.filemaker.fr/support/product/ documentation.html.

## <span id="page-20-0"></span>**Accès à une base de données protégée**

Lorsqu'un utilisateur Web accède à une base de données en utilisant une solution PHP, le code PHP doit fournir les informations d'authentification requises pour accéder à la base de données à l'aide de l'API FileMaker pour PHP. Si le compte Invité de la base de données est désactivé ou si le privilège étendu fmphp n'est pas activé pour ce compte, l'API FileMaker pour PHP renvoie une erreur et votre code PHP doit fournir les informations de connexion de l'utilisateur.

Le didacticiel de l'API FileMaker pour PHP inclut un exemple montrant comment utiliser la méthode setProperty() pour définir le nom d'utilisateur et le mot de passe d'une base de données protégée. Consultez la section [« Didacticiel API FileMaker pour PHP », page](#page-33-4) 34.

PHP Site Assistant prend en charge deux options permettant d'accéder aux bases de données protégées :

- le code PHP peut inviter l'utilisateur Web à s'authentifier lors de l'accès au site ;
- 1 le code PHP peut stocker le nom de compte et le mot de passe de la base de données dans les fichiers PHP du site.

Pour plus d'informations, reportez-vous à l'Aide de PHP Site Assistant.

La liste suivante récapitule le processus qui se produit lors de l'utilisation de la publication Web personnalisée pour accéder à une base de données :

- 1 Si aucun mot de passe n'a été attribué à un compte activé pour la publication Web personnalisée, la solution PHP doit fournir le nom de compte uniquement.
- 1 Si le compte Invité est désactivé, la solution PHP doit fournir un nom de compte et un mot de passe. La solution PHP peut soit inviter l'utilisateur Web à fournir un nom de compte et un mot de passe, soit stocker le nom de compte et le mot de passe dans le code PHP. Le privilège d'accès étendu fmphp doit être activé pour le compte.
- <span id="page-20-1"></span>1 Si le compte Invité est activé et que le privilège d'accès étendu fmphp est également activé :
	- 1 La solution PHP n'a pas besoin d'inviter l'utilisateur Web à fournir un nom de compte et un mot de passe lors de l'ouverture d'un fichier. Tous les utilisateurs Web se connectent automatiquement avec le compte Invité et héritent des privilèges d'accès de celui-ci.
	- 1 Les privilèges par défaut des comptes Invité fournissent un accès en lecture seule. Vous pouvez modifier les privilèges par défaut de ce compte, notamment les privilèges étendus. Consultez l'aide FileMaker Pro.
- <span id="page-20-4"></span><span id="page-20-3"></span>1 La solution PHP peut utiliser l'action de script Reconnexion pour autoriser les utilisateurs à se connecter en utilisant un compte différent (par exemple, pour passer d'un compte Invité à un compte disposant de privilèges d'accès supplémentaires). Consultez l'aide FileMaker Pro. Toutefois, les connexions PHP n'utilisant pas des sessions de base de données permanentes, la solution PHP doit stocker le nom de compte et le mot de passe afin de les utiliser pour chaque requête suivante.

<span id="page-20-5"></span><span id="page-20-2"></span>**Remarque** Par défaut, les utilisateurs Web ne peuvent pas modifier le mot de passe de leur compte depuis un navigateur Web. Vous pouvez activer cette fonction dans une base de données grâce à l'action de script Modifier le mot de passe, qui permet aux utilisateurs Web de changer leur mot de passe depuis un navigateur. Consultez l'aide FileMaker Pro.

## <span id="page-21-3"></span><span id="page-21-1"></span><span id="page-21-0"></span>**Publication du contenu des rubriques Multimédia sur le Web**

Le contenu d'une rubrique Multimédia, tel qu'un fichier image, peut être stocké au sein d'une base de données FileMaker ou sous la forme d'une référence externe par le biais d'un chemin d'accès relatif.

Pour utiliser le contenu des rubriques Multimédia dans une solution PHP :

1 Utilisez des balises HTML correctes pour indiquer le type d'objet compatible avec le Web et contenu dans la rubrique Multimédia. Créez ensuite une chaîne d'URL représentant le chemin du fichier de l'attribut source de la balise HTML.

<IMG src="img.php?-url=<?php echo urlencode(\$record->getField('Cover Image')); ?>">

1 Utilisez l'API FileMaker pour PHP pour définir l'objet de base de données avec les informations d'authentification appropriées (nom de compte et mot de passe), puis utilisez la méthode getContainerData() pour extraire les données de la rubrique Multimédia.

\$fm = & new FileMaker(); \$fm->setProperty('database', \$databaseName); \$fm->setProperty('username', \$userName); \$fm->setProperty('password', \$passWord); echo \$fm->getContainerData(\$\_GET['-url']);

Le didacticiel de l'API FileMaker pour PHP inclut des exemples montrant comment utiliser les rubriques Multimédia. Consultez la section [« Didacticiel API FileMaker pour PHP », page](#page-33-4) 34.

En outre, si une rubrique Multimédia contient une référence de fichier, vous devez suivre les étapes suivantes pour publier les fichiers référencés à l'aide du moteur de publication Web :

- <span id="page-21-2"></span>**1.** Stockez les fichiers d'objet Multimédia dans le dossier Web, situé dans le dossier FileMaker Pro.
- **2.** Dans FileMaker Pro, insérez les objets dans la rubrique Multimédia et sélectionnez l'option Stocker uniquement la référence au fichier.
- **3.** Copiez ou déplacez les fichiers d'objet référencé du dossier Web vers le même emplacement relatif, dans le dossier racine du logiciel de serveur.
	- 1 Pour IIS (Windows) : <disque>:\Inetpub\wwwroot où <disque> est le disque sur lequel réside le composant Moteur de publication Web de votre déploiement de serveur FileMaker.
	- Pour Apache (Mac OS) : /Bibliothèque/WebServer/Documents

#### **Remarques**

- 1 Pour les objets Multimédia stockés sous forme de référence externe, votre serveur Web doit être configuré pour prendre en charge les types MIME (Multipurpose Internet Mail Extensions) correspondant aux types de fichiers que vous souhaitez publier, par exemple des vidéos. Votre serveur Web détermine la prise en charge des types MIME actuellement enregistrés pour Internet. Le moteur de publication Web ne change pas la prise en charge MIME du serveur Web. Pour plus d'informations, consultez la documentation de votre serveur Web.
- <span id="page-21-4"></span>1 Toutes les séquences QuickTime sont stockées dans une rubrique Multimédia sous forme de référence.

#### <span id="page-22-0"></span>**Affichage des données d'une rubrique Multimédia par les utilisateurs Web**

<span id="page-22-6"></span>Lorsque vous publiez une base de données à l'aide d'un moteur de publication Web, les limites suivantes s'appliquent aux données des rubriques Multimédia :

- 1 Les utilisateurs Web ne peuvent pas écouter les sons ou afficher les objets OLE dans une rubrique Multimédia. Une image apparaît à leur place.
- 1 Les utilisateurs Web ne peuvent pas modifier ni compléter le contenu des rubriques Multimédia. Les utilisateurs Web ne peuvent pas utiliser les rubriques Multimédia pour télécharger des données vers la base de données.
- <span id="page-22-5"></span>1 Si votre base de données contient des graphiques dans des formats autres que GIF ou JPEG, le moteur de publication Web crée une image JPEG temporaire lorsqu'un navigateur Web effectue une requête sur des données graphiques.
- 1 Le moteur de publication Web ne prend pas en charge la lecture en direct de fichiers vidéo. Les utilisateurs Web doivent télécharger l'intégralité d'un fichier vidéo pour pouvoir le visualiser.

## <span id="page-22-3"></span><span id="page-22-1"></span>**Scripts FileMaker et Publication Web personnalisée**

<span id="page-22-7"></span>La fonction ScriptMaker de FileMaker Pro peut automatiser les tâches fréquentes ou combiner plusieurs actions. Lorsque les scripts FileMaker sont utilisés avec la publication Web personnalisée, ils permettent aux utilisateurs Web d'exécuter une série de tâches. Les scripts FileMaker permettent également d'exécuter des tâches non prises en charge autrement, telles que l'utilisation de l'action de script Modifier le mot de passe pour permettre aux utilisateurs Web de modifier les mots de passe à partir d'un navigateur.

FileMaker prend en charge plus de 75 actions de script dans la publication Web personnalisée. Pour visualiser les actions de script non prises en charge, sélectionnez Publication Web dans la liste Afficher la compatibilité de la fenêtre Modifier le script de FileMaker Pro. Les actions de script grisées ne sont pas prises en charge sur le Web. Pour obtenir des informations sur la création de scripts, consultez l'aide de FileMaker Pro.

#### <span id="page-22-8"></span><span id="page-22-2"></span>**Astuces et considérations à propos des scripts**

Bien qu'un grand nombre d'actions de script fonctionnent de manière identique sur le Web, plusieurs fonctionnent différemment. Consultez la section [« Comportement des scripts dans les solutions de](#page-24-0)  [Publication Web personnalisée », page](#page-24-0) 25. Avant de partager votre base de données, testez tous les scripts qui seront exécutés depuis un navigateur Web. Veillez à vous connecter avec différents comptes d'utilisateur, afin de vous assurer qu'ils fonctionnent comme prévu pour tous les clients.

<span id="page-22-4"></span>Gardez à l'esprit les astuces et considérations suivantes :

- 1 Utilisez les comptes et les privilèges d'accès pour restreindre l'ensemble des scripts pouvant être exécutés par un utilisateur Web. Vérifiez que les scripts contiennent exclusivement des actions compatibles avec le Web et donnent uniquement accès aux scripts pouvant être utilisés depuis un navigateur Web.
- 1 Pensez aux effets secondaires des scripts qui exécutent une combinaison d'actions contrôlées par des privilèges d'accès. Par exemple, si un script comporte une action visant à supprimer des enregistrements et qu'un utilisateur Web ne se connecte pas avec un compte permettant la suppression d'enregistrements, le script n'exécutera pas l'action Supprimer des enregistrements. L'exécution du script peut néanmoins se poursuivre et mener à des résultats inattendus.
- 1 Dans la fenêtre Modifier le script de ScriptMaker, sélectionnez Exécuter le script avec tous les privilèges d'accès pour permettre aux scripts d'effectuer des actions auxquelles les utilisateurs individuels n'ont normalement pas accès. Par exemple, vous pouvez empêcher les utilisateurs de supprimer des enregistrements en limitant leurs comptes et leurs privilèges d'accès, tout en leur permettant d'exécuter un script visant à supprimer certains types d'enregistrements dans les conditions définies au sein du script.
- 1 Si vos scripts comportent des actions non prises en charge, par exemple des actions incompatibles avec le Web, utilisez l'action de script Autoriser annulation utilisateur pour déterminer le traitement des actions suivantes.
	- 1 Si l'option d'action de script Autoriser annulation utilisateur est activée, les actions de script non prises en charge empêchent la poursuite du script.
	- 1 Si l'option d'action de script Autoriser annulation utilisateur est désactivée, les actions de script non prises en charge sont ignorées et l'exécution du script se poursuit.
	- 1 Si cette action de script n'est pas incluse, les scripts sont exécutés comme si la fonctionnalité était activée, c'est-à-dire que les actions de script non prises en charge interrompent l'exécution du script.
- 1 Certains scripts fonctionnant avec une action d'un client FileMaker Pro peuvent nécessiter une action Valider enreg./requêtes supplémentaires pour enregistrer les données sur l'hôte. Comme les utilisateurs Web ne bénéficient pas d'une connexion directe à l'hôte, ils ne sont pas informés des modifications de données. Par exemple, des fonctions comme les listes de valeurs conditionnelles ne présentent pas la même réactivité pour les utilisateurs Web car les données doivent être enregistrées sur l'hôte avant que leurs effets ne soient visibles dans la rubrique Liste de valeurs.
- 1 Tout script modifiant des données doit inclure l'action Valider enreg/requêtes, car toutes les modifications de données ne seront pas visibles dans le navigateur tant que les données ne sont pas sauvegardées ou « soumises » au serveur. Ceci inclut plusieurs actions de script telles que Couper, Copier, Coller, etc. De nombreuses actions de script uniques doivent être converties en script pour inclure l'action Valider enreg/requêtes. Lors de la conception de scripts destinés à être exécutés depuis un navigateur Web, incorporez l'action Valider enreg./requêtes en fin de script pour garantir l'enregistrement de toutes les modifications.
- 1 Pour créer des scripts conditionnels basés sur le type de client, utilisez la fonction Obtenir (VersionApplication). Si la valeur renvoyée comprend « moteur de publication Web », vous savez que l'utilisateur actuel accède à votre base de données à l'aide de la publication Web personnalisée. Consultez l'Aide de FileMaker Pro pour de plus amples informations sur les fonctions.
- 1 Après la conversion de vos fichiers, vous devez ouvrir chacun des scripts que les utilisateurs Web peuvent exécuter, puis sélectionner Publication Web dans la liste Afficher la compatibilité de la fenêtre Modifier le script pour vérifier que le script s'exécute correctement avec la Publication Web instantanée.

#### <span id="page-24-3"></span><span id="page-24-0"></span>**Comportement des scripts dans les solutions de Publication Web personnalisée**

Les actions de script suivantes ne fonctionnent pas comme dans FileMaker Pro quand elles sont utilisées sur le Web. Pour obtenir des informations sur toutes les actions de script, consultez l'aide de FileMaker Pro.

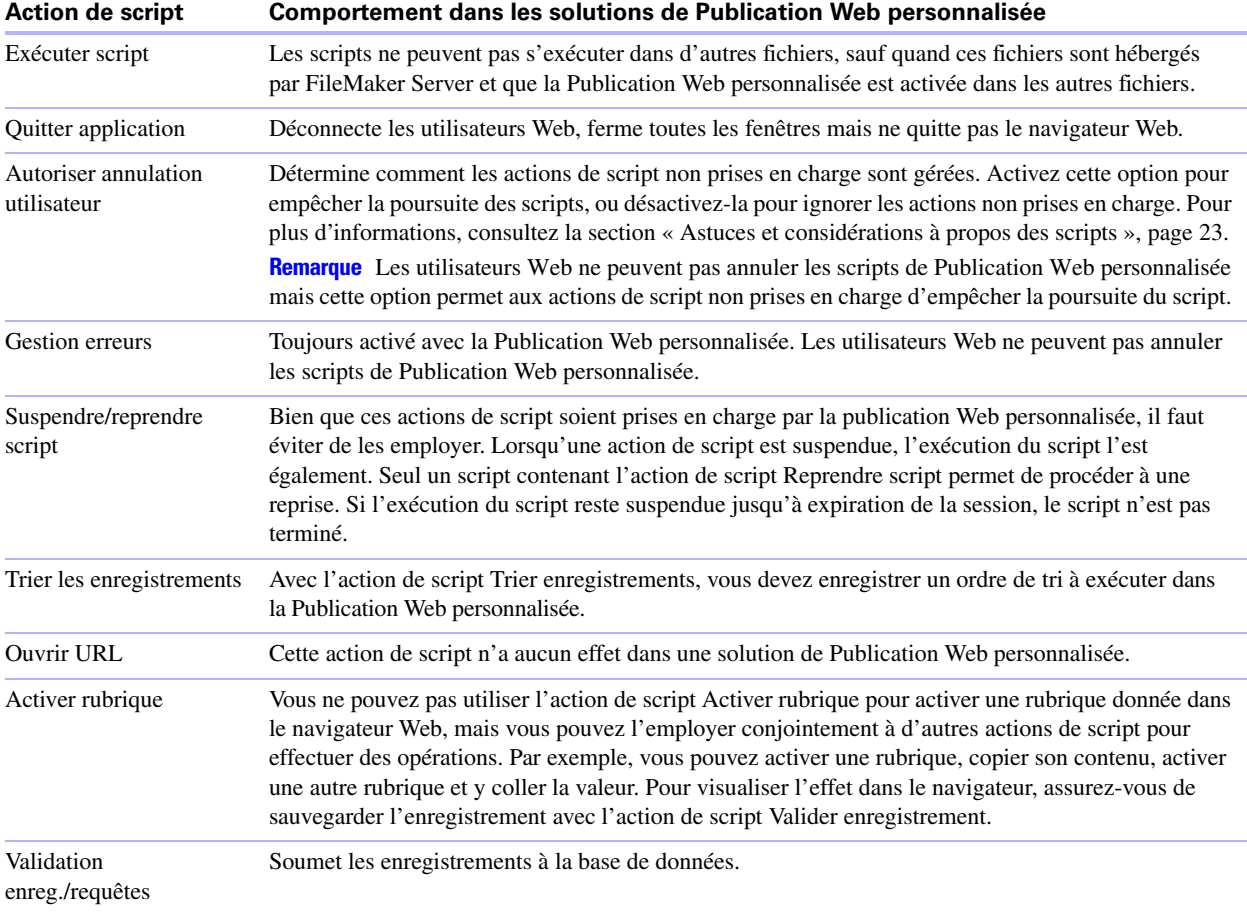

#### <span id="page-24-1"></span>**Déclencheurs de scripts et solutions de Publication Web personnalisée**

<span id="page-24-2"></span>Dans FileMaker Pro, les actions de scripts et les actions des utilisateurs (le fait de cliquer dans une rubrique par exemple) peuvent activer les déclencheurs de script. Cependant, dans la Publication Web personnalisée, les scripts sont les seuls à pouvoir activer les déclencheurs de script. Par exemple, si un utilisateur de la Publication Web instantanée clique dans une rubrique possédant un déclencheur de script SurEntreeObjet, le déclencheur n'est pas activé. Toutefois, si un script provoque le déplacement dans la rubrique, alors le déclencheur de script SurEntreeObjet est activé. Pour plus d'informations sur les déclencheurs de scripts, consultez l'aide FileMaker Pro.

26 Publication Web personnalisée de FileMaker Server avec PHP

## <span id="page-26-0"></span>Chapitre 4 Présentation de la Publication Web personnalisée avec PHP

L'API FileMaker pour PHP permet d'intégrer des données à partir de bases de données FileMaker Pro dans des solutions PHP. Ce chapitre décrit le fonctionnement de PHP avec le moteur de publication Web personnalisé de FileMaker Server et présente un outil permettant de commencer à créer des solutions PHP : FileMaker PHP Site Assistant. Pour plus d'informations sur l'API FileMaker pour PHP, reportez-vous au chapitre [5, « Utilisation de l'API FileMaker pour PHP »](#page-32-3).

## <span id="page-26-1"></span>**Fonctionnement du moteur de publication Web avec les solutions PHP**

FileMaker Server se compose de trois éléments : un serveur Web, le moteur de publication Web et le serveur de bases de données. (Ces éléments peuvent être déployés sur un, deux ou trois ordinateurs. Pour plus d'informations, consultez le *Guide de démarrage de FileMaker Server*.) FileMaker Server héberge la solution PHP lorsque vous placez les fichiers PHP sur le serveur Web d'installation du moteur PHP.

- 1 Lorsqu'un utilisateur Web ouvre une solution PHP, le serveur Web achemine la demande vers le moteur PHP, qui traite le code PHP.
- 1 Si le code PHP contient des appels vers l'API FileMaker pour PHP, ces appels sont interprétés et envoyés sous la forme de requêtes vers le moteur de publication Web.
- 1 Le moteur de publication Web recherche les données dans les bases de données hébergées par le serveur de bases de données.
- 1 Le serveur de bases de données envoie les données demandées au moteur de publication Web.
- 1 Le moteur de publication Web envoie les données au moteur PHP sur le serveur Web en réponse à l'appel d'API.
- 1 La solution PHP traite les données et les affiche pour l'utilisateur Web.

## <span id="page-26-2"></span>**Etapes générales de la publication Web personnalisée avec PHP**

<span id="page-26-3"></span>La présente section récapitule la procédure d'utilisation de la publication Web personnalisée avec PHP :

- **1.** Vérifiez que la Publication PHP est activée dans l'Admin Console. Reportez-vous au *Guide de démarrage de FileMaker Server*.
- **2.** Dans l'Admin Console, choisissez le volet Bases de données et veillez à ce que le privilège étendu fmphp soit activé pour la Publication Web personnalisée avec PHP et ce, pour chaque base de données FileMaker que vous publiez.

Si nécessaire, utilisez FileMaker Pro pour activer la Publication Web personnalisée pour une base de données. Consultez la section chapitre [3, « Préparation des bases de données pour la](#page-18-3) Publication Web [personnalisée »](#page-18-3).

**Remarque** Lors de la création de solutions PHP destinées à un utilisateur final, prenez soin d'utiliser des jeux de privilèges d'accès équivalents dans la base de données FileMaker. Dans le cas contraire, vous pouvez avoir accès à des modèles et des fonctions de la base de données FileMaker qui ne seront pas accessibles à l'utilisateur final, ce qui risque d'entraîner des problèmes de fonctionnement.

**3.** Utilisez les outils de création PHP pour créer votre solution PHP.

FileMaker PHP Site Assistant vous permet de créer le code PHP de base pour votre site. Vous pouvez utiliser le code généré sans le modifier ou l'utiliser comme base pour développer un site plus sophistiqué. Le code PHP généré par PHP Site Assistant contient toutes les conditions préalables et fonctions nécessaires pour accéder aux informations de la base de données FileMaker Pro. Consultez la section « [Utilisation de FileMaker PHP Site Assistant pour générer des sites Web](#page-28-0) PHP », page 29.

- <span id="page-27-0"></span>**4.** Copiez ou déplacez la structure et les fichiers de répertoire de votre site vers le dossier racine du serveur Web.
	- 1 Pour IIS (Windows) : <disque>:\Inetpub\wwwroot où <disque> est le disque sur lequel réside le composant Moteur de publication Web de votre déploiement de serveur FileMaker.
	- 1 Pour Apache (Mac OS) : /Bibliothèque/WebServer/Documents
- **5.** Si une rubrique de base de données Multimédia stocke une référence à un fichier et non le fichier luimême, l'objet multimédia référencé doit alors être stocké dans le dossier FileMaker Pro Web lorsque l'enregistrement est créé ou modifié. Vous devez copier ou déplacer l'objet dans un dossier possédant le même emplacement relatif dans le dossier racine du logiciel de serveur Web.

Consultez la section « [Publication du contenu des rubriques Multimédia sur le Web](#page-21-1) », page 22.

- **6.** Assurez-vous que les mécanismes de sécurité pour votre site ou votre programme sont mis en œuvre.
- **7.** Testez votre site en utilisant les comptes et les privilèges d'accès définis pour les utilisateurs Web.
- **8.** Mettez le site à la disposition des utilisateurs. L'URL saisie par l'utilisateur Web utilise le format suivant :

http://<serveur>/<chemin\_site>

- 1 <serveur> est l'ordinateur sur lequel se trouve FileMaker Server
- 1 <chemin\_site> est le chemin d'accès relatif vers la page d'accueil de votre site, déterminé par la structure de répertoire que vous avez utilisée à l'[étape](#page-27-0) 4 ci-dessus.

Par exemple, si l'adresse de votre serveur Web est 192.168.123.101 et que la page d'accueil de votre site se trouve sur le serveur Web à l'emplacement c:\Inetpub\wwwroot\customers\index.php, l'utilisateur Web doit saisir l'URL suivante :

<span id="page-27-1"></span>http://192.168.123.101/customers/index.php

**Remarque** PHP 4 et PHP 5 utilisent le codage Latin-1 (ISO-8859-1). FileMaker Server renvoie des données Unicode (UTF-8). Utilisez l'Admin Console de FileMaker Server pour spécifier le codage de caractères par défaut de votre site. Pour les sites PHP, vous pouvez spécifier le codage UTF-8 ou ISO-8859-1. Indiquez le même paramètre pour l'attribut charset dans la section <HEAD> des fichiers PHP de votre site.

## <span id="page-28-3"></span><span id="page-28-0"></span>**Utilisation de FileMaker PHP Site Assistant pour générer des sites Web PHP**

PHP Site Assistant peut vous aider à créer un site Web PHP de base vous permettant d'accéder à, de manipuler et d'afficher les données d'une base de données FileMaker Pro hébergée sur FileMaker Server. PHP Site Assistant vous guide dans la conception et la configuration de votre site et génère un code PHP basé sur vos saisies. PHP Site Assistant intègre des thèmes préconfigurés afin de définir le style de votre site.

Une fois le code PHP de votre site généré, vous pouvez le personnaliser en utilisant un outil de composition dans le format texte brut ou PHP. Vous pouvez également utiliser PHP Site Assistant pour vous familiariser avec les éléments de base d'API FileMaker pour PHP et les bases de la publication Web personnalisée avec PHP.

En fonction des options que vous spécifiez, vous pouvez générer des pages permettant aux utilisateurs Web :

- de parcourir un enregistrement à la fois ;
- d'afficher une liste de tous les enregistrements de la base de données ;
- 1 d'effectuer des recherches dans la base de données et de visualiser les résultats dans une liste ;
- de trier les enregistrements ;
- d'ajouter des enregistrements ;
- de modifier et de dupliquer les enregistrements ;
- de supprimer des enregistrements ;
- 1 d'afficher un rapport récapitulatif.

Vous pouvez également générer une page d'accueil liée aux autres pages de site Web générées. Pour plus d'informations, reportez-vous à l'Aide de PHP Site Assistant.

#### <span id="page-28-5"></span><span id="page-28-1"></span>**Avant d'utiliser PHP Site Assistant**

Avant d'utiliser PHP Site Assistant pour créer votre site, effectuez les tâches suivantes :

- **1.** Suivez toutes les étapes exposées dans chapitre [3, « Préparation des bases de données pour la](#page-18-3) Publication [Web personnalisée »](#page-18-3).
- **2.** A l'aide de l'Admin Console de FileMaker Server, vérifiez que le serveur Web et le moteur de publication Web fonctionnent. Pour obtenir des instructions, consultez l'aide de FileMaker Server.
- **3.** Activez la publication Web personnalisée avec PHP dans le moteur de publication Web que vous utiliserez pour exécuter et tester le code PHP. Pour obtenir des instructions, consultez l'aide de FileMaker Server.
- **4.** Lors de la connexion à une base de données à partir de PHP Site Assistant, utilisez un compte avec un jeu de privilèges d'accès équivalent à celui que vous attribueriez aux utilisateurs Web. Pour plus d'informations sur les comptes et les jeux de privilèges d'accès, consultez l'Aide de FileMaker Pro. Pour plus d'informations sur la connexion à la base de données, consultez l'Aide de PHP Site Assistant.

#### <span id="page-28-4"></span><span id="page-28-2"></span>**Démarrage de PHP Site Assistant**

PHP Site Assistant est installé sur la machine maître du déploiement FileMaker Server. Vous pouvez utiliser le logiciel depuis tout ordinateur relié en réseau à la machine maître. Au démarrage de PHP Site Assistant, FileMaker Server utilise la technologie Java Web Start pour télécharger l'application sur l'ordinateur client. PHP Site Assistant est exécuté sur l'ordinateur client et se connecte à FileMaker Server uniquement lorsqu'un accès à la base de données est nécessaire.

#### **Pour lancer PHP Site Assistant**

**1.** Lancez PHP Site Assistant de l'une des façons suivantes :

- 1 Ouvrez un navigateur Web, puis accédez à la page des outils de publication Web FileMaker Server : http://<hôte>:16000/tools où <hôte> correspond à l'ordinateur maître de votre déploiement FileMaker Server. Sur la page Outils, cliquez sur Lancer PHP Site Assistant.
- 1 Dans FileMaker Pro Advanced, sélectionnez le menu Fichier > Ouvrir distant pour ouvrir une base de données hébergée sur FileMaker Server dont le privilège étendu fmphp est activé. Choisissez le menu Outils > Lancer PHP Assistant.
- 1 Dans l'Admin Console FileMaker Server, sélectionnez le menu Serveur > Lancer PHP Site Assistant. Vous pouvez également cliquer sur l'icône PHP Site Assistant dans la barre d'outils de l'Admin Console FileMaker Server pour lancer PHP Site Assistant.

FileMaker Server télécharge les fichiers nécessaires à votre ordinateur.

- **2.** (Mac OS) Cliquez sur Faire confiance pour continuer.
- **3.** Dans la boîte de dialogue de création des raccourcis, cliquez sur Oui pour créer un raccourci vers PHP Site Assistant sur l'ordinateur.

Windows : Le raccourci est enregistré sur le bureau.

Mac OS : Indiquez un nom et un emplacement pour le raccourci puis cliquez sur Enregistrer.

**4.** Vous pouvez désormais utiliser PHP Site Assistant. Pour des instructions complètes sur la création et la génération de votre site, consultez l'Aide de PHP Site Assistant.

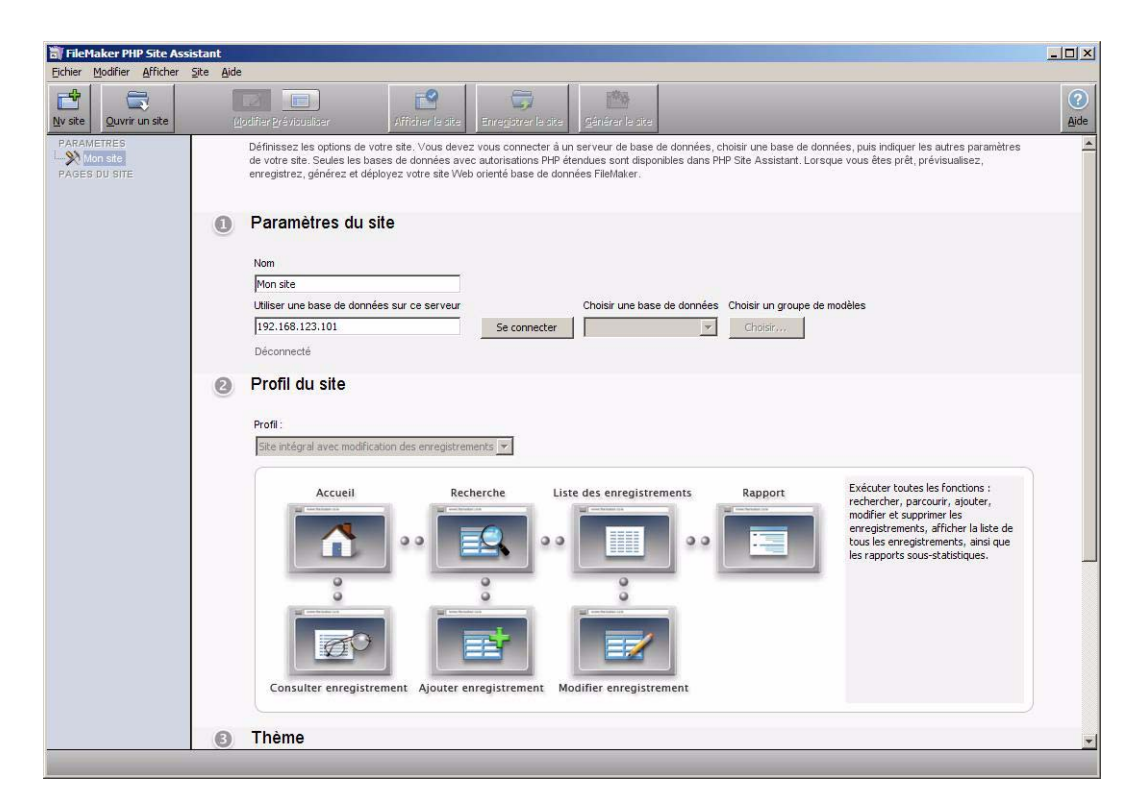

**Fenêtre PHP Site Assistant**

#### **Remarques**

- 1 Pour démarrer PHP Site Assistant à partir de FileMaker Pro Advanced, vous devez héberger le fichier de base de données actif sur FileMaker Server, puis activer le privilège étendu fmphp dans un jeu de privilèges d'accès pour au moins un compte.
- 1 Le raccourci n'est plus valable en cas de modification de l'adresse IP de la machine maître du déploiement FileMaker Server. Suivez la procédure ci-dessus pour créer de nouveaux raccourcis.
- 1 Vous pouvez exécuter PHP Site Assistant si la publication Web est désactivée. Toutefois, sachez que si vous tentez de vous connecter à un serveur pour lequel la publication Web est désactivée, vous obtenez un message d'erreur indiquant l'échec de la connexion.

#### <span id="page-30-1"></span><span id="page-30-0"></span>**Utilisation des sites générés par PHP Site Assistant**

Vous pouvez utiliser le code PHP généré par PHP Site Assistant sans le modifier, ou bien vous pouvez utiliser vos propres outils de composition PHP ou d'édition de texte pour ajouter des fonctionnalités et du contenu au site généré. Vous pouvez également développer votre site sans utiliser PHP Site Assistant, en intégrant les fonctions de l'API FileMaker à votre code PHP pour accéder à vos données FileMaker. Consultez la section chapitre [5, « Utilisation de l'API FileMaker pour PHP ».](#page-32-3)

Pour plus d'informations sur le déploiement et l'utilisation du site généré par PHP Site Assistant, reportezvous au chapitre [6, « Stockage, test et suivi d'un site »](#page-52-3).

32 Publication Web personnalisée de FileMaker Server avec PHP

## <span id="page-32-3"></span><span id="page-32-0"></span>Chapitre 5 Utilisation de l'API FileMaker pour PHP

L'API FileMaker pour PHP utilise une classe PHP, la classe FileMaker, qui fournit une interface orientée objet aux bases de données FileMaker. L'API FileMaker pour PHP permet l'accès aux données et logiques stockées dans une base de données FileMaker Pro et leur publication sur le Web, ainsi que leur export vers d'autres applications.

L'API FileMaker pour PHP permet au code PHP d'effectuer le même type d'opérations que celles déjà disponibles dans les bases de données FileMaker Pro :

- 1 créer, supprimer, modifier et dupliquer des enregistrements ;
- 1 exécuter des requêtes ;
- **1** procéder à la validation des rubriques et des enregistrements ;
- utiliser des modèles ;
- **1** exécuter des scripts FileMaker;
- 1 afficher les tables externes et les enregistrements liés ;
- 1 utiliser les listes de valeurs.

Ce chapitre explique comment utiliser les objets et méthodes de classe FileMaker pour ajouter ces fonctions courantes à une solution PHP. Il ne traite pas de l'API FileMaker pour PHP dans son intégralité, mais présente les objets et méthodes clés.

## <span id="page-32-1"></span>**Où trouver des informations supplémentaires**

Pour en savoir plus sur l'API FileMaker pour PHP, consultez les ressources suivantes.

Si vous disposez déjà d'un moteur PHP installé et configuré et que vous souhaitez uniquement ajouter l'API FileMaker pour PHP, reportez-vous à la section [« Installation manuelle de l'API FileMaker pour PHP », page](#page-16-1) 17

#### <span id="page-32-2"></span>**Référence API FileMaker pour PHP**

<span id="page-32-4"></span>Si vous avez installé l'API FileMaker pour PHP, vous pouvez trouver des informations de référence sur le composant Serveur Web de votre déploiement FileMaker Server.

- Pour IIS (Windows) : <disque>:\Program Files\FileMaker\FileMaker Server\Documentation\PHP API Documentation\index.html où <disque> correspond au disque sur lequel réside le composant Serveur Web de votre déploiement FileMaker Server.
- 1 Pour Apache (Mac OS) : /Bibliothèque/FileMaker Server/Documentation/PHP API Documentation/index.html

#### <span id="page-33-5"></span><span id="page-33-4"></span><span id="page-33-0"></span>**Didacticiel API FileMaker pour PHP**

Si vous avez installé l'API FileMaker pour PHP, un didacticiel est disponible sur le composant Serveur Web de votre déploiement FileMaker Server.

- 1 Pour IIS (Windows) : <disque>:\Program Files\FileMaker\FileMaker Server\Examples\PHP\Tutorial où <disque> correspond au disque sur lequel réside le composant Serveur Web de votre déploiement FileMaker Server.
- 1 Pour Apache (Mac OS) : /Bibliothèque/FileMaker Server/Examples/PHP/Tutorial

Pour héberger ces fichiers de didacticiel PHP, copiez-les dans le dossier racine du serveur Web.

#### <span id="page-33-6"></span><span id="page-33-1"></span>**Exemples d'API FileMaker pour PHP**

Si vous avez installé l'API FileMaker pour PHP, vous trouverez des exemples supplémentaires sur le composant Serveur Web de votre déploiement FileMaker Server.

- Pour IIS (Windows): <disque>:\Program Files\FileMaker\FileMaker Server\Examples\PHP\API Examples où <disque> correspond au disque sur lequel réside le composant Serveur Web de votre déploiement FileMaker Server.
- 1 Pour Apache (Mac OS) : /Bibliothèque/FileMaker Server/Examples/PHP/API Examples

Pour héberger ces fichiers d'exemple d'API, copiez-les dans le dossier racine du serveur Web.

## <span id="page-33-2"></span>**Utilisation de la classe FileMaker**

<span id="page-33-7"></span>Pour utiliser la classe FileMaker dans votre solution PHP, ajoutez l'instruction suivante à votre code PHP : require\_once ('FileMaker.php');

#### <span id="page-33-3"></span>**objets de classe FileMaker**

La classe FileMaker définit des objets de classe que vous pouvez utiliser pour extraire des données à partir des bases de données FileMaker Pro.

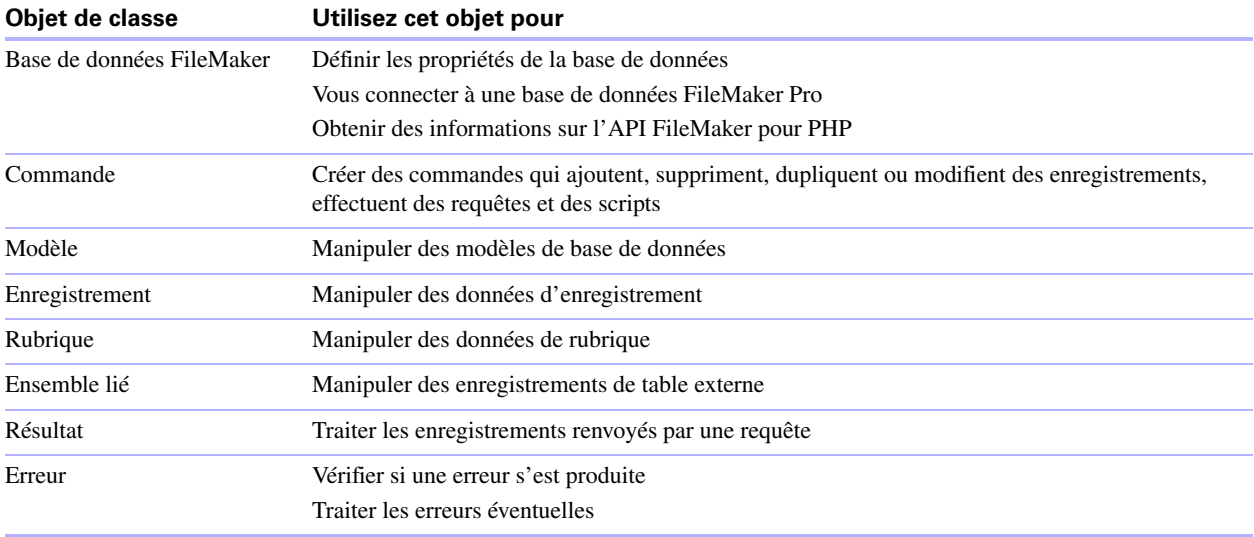

#### <span id="page-34-5"></span><span id="page-34-0"></span>**Objets de commande FileMaker**

La classe FileMaker définit un objet de commande de base qui vous permet d'instancier une commande spécifique et de spécifier les paramètres de cette commande. Pour exécuter la commande, vous devez appeler la méthode execute().

La classe FileMaker définit les commandes spécifiques suivantes :

- **1** Ajouter, commande
- Commande Recherche composée
- **1** Supprimer, commande
- Dupliquer, commande
- Edition, commande
- 1 Commande Rechercher, commande Rechercher tout, commande Rechercher au moins
- 1 Commande Requête, qui s'ajoute à une recherche composée
- Commande Exécuter le script

Ces commandes sont décrites plus en détail dans les sections suivantes :

- $\bullet$  [« Utilisation des enregistrements », page](#page-35-0) 36
- [« Exécution des scripts FileMaker », page](#page-36-2) 37
- $\bullet \times$  Exécution de requête », page 43

## <span id="page-34-2"></span><span id="page-34-1"></span>**Connexion à une base de données FileMaker**

<span id="page-34-4"></span><span id="page-34-3"></span>La classe FileMaker définit un objet de base de données que vous instanciez pour vous connecter à un serveur ou à une base de données. Définissez les propriétés de l'objet avec le constructeur de classe ou en appelant la méthode setProperty().

#### **Exemple : connexion à un serveur pour obtenir une liste des bases de données**

\$fm = new FileMaker(); \$databases = \$fm->listDatabases();

#### **Exemple : connexion à une base de données spécifique sur un serveur**

Les propriétés du nom d'utilisateur et du mot de passe déterminent le jeu de privilèges d'accès de cette connexion. \$fm = new FileMaker(); \$fm->setProperty('database', 'questionnaire'); \$fm->setProperty('hostspec', 'http://192.168.100.110'); \$fm->setProperty('username', 'web'); \$fm->setProperty('username', 'web');

**Remarque** La propriété hostspec prend la valeur http://localhost par défaut. Si le moteur PHP est exécuté sur le même ordinateur que le composant Serveur Web du déploiement FileMaker Server, il est inutile de spécifier la propriété hostspec. Si le moteur PHP se trouve sur un autre ordinateur, utilisez la propriété hostspec pour indiquer l'emplacement du composant Serveur Web du déploiement FileMaker Server.

## <span id="page-35-9"></span><span id="page-35-0"></span>**Utilisation des enregistrements**

<span id="page-35-12"></span>La classe FileMaker définit un objet d'enregistrement que vous instanciez pour manipuler les enregistrements. Une instance d'objet d'enregistrement représente un enregistrement à partir d'une base de données FileMaker Pro. Utilisez un objet d'enregistrement avec les commandes Ajouter, Supprimer, Dupliquer et Edition pour modifier les données de l'enregistrement. Les commandes Rechercher (Rechercher, Rechercher tout, Rechercher au moins et Recherche composée) renvoient un tableau d'objets d'enregistrement.

#### <span id="page-35-6"></span><span id="page-35-1"></span>**Création d'un enregistrement**

Il existe deux manières de créer un enregistrement :

1 Utilisez la méthode createRecord() , en spécifiant un nom de modèle et éventuellement un tableau de valeurs de rubriques. Vous pouvez également définir des valeurs individuellement dans le nouvel objet d'enregistrement.

<span id="page-35-5"></span><span id="page-35-4"></span>La méthode createRecord() ne sauvegarde pas le nouvel enregistrement dans la base de données. Pour sauvegarder l'enregistrement dans la base de données, appelez la méthode commit().

Par exemple :

<span id="page-35-10"></span><span id="page-35-3"></span>\$rec =& \$fm->createRecord('Form View', \$values);  $$result = $rec->commit()$ ;

1 Utilisez la commande Ajouter. Utilisez la méthode newAddCommand() pour créer un objet FileMaker\_Command\_Add, en spécifiant le nom du modèle et un tableau de données d'enregistrement. Pour sauvegarder l'enregistrement dans la base de données, appelez la méthode execute().

Par exemple :

<span id="page-35-8"></span><span id="page-35-7"></span>\$newAdd =& \$fm->newAddCommand('Respondent', \$respondent\_data); \$result = \$newAdd->execute();

#### <span id="page-35-2"></span>**Duplication d'un enregistrement**

<span id="page-35-11"></span>Dupliquez un enregistrement existant en utilisant la commande Dupliquer. Utilisez la méthode newDuplicateCommand() pour créer un objet FileMaker\_Command\_Duplicate, en spécifiant le nom du modèle et l'ID de l'enregistrement que vous souhaitez dupliquer. Puis, dupliquez l'enregistrement en appelant la méthode execute().

#### **Exemple**

\$newDuplicate =& \$fm->newDuplicateCommand('Respondent', \$rec\_ID); \$result = \$newDuplicate->execute();

#### <span id="page-36-4"></span><span id="page-36-0"></span>**Edition d'un enregistrement**

<span id="page-36-5"></span>Il existe deux manières d'éditer un enregistrement :

1 Utilisation de la commande Edition. Utilisez la méthode newEditCommand() pour créer un objet FileMaker\_Command\_Edit, en spécifiant le nom du modèle et l'ID de l'enregistrement que vous souhaitez éditer, ainsi qu'un tableau de valeurs que vous souhaitez mettre à jour. Puis, éditez l'enregistrement en appelant la méthode execute().

<span id="page-36-7"></span>Par exemple :

\$newEdit =& \$fm->newEditCommand('Respondent', \$rec\_ID, \$respondent\_data);

\$result = \$newEdit->execute();

1 Utilisation d'un objet d'enregistrement. Extrayez un enregistrement à partir de la base de données, modifiez les valeurs des rubriques, puis éditez l'enregistrement en appelant la méthode commit().

```
Par exemple :
```

```
$rec = $fm->getRecordById('Form View', $rec_ID); 
$rec->setField('Name', $nameEntered);
```

```
$result = $rec->commit();
```
#### <span id="page-36-1"></span>**Suppression d'un enregistrement**

Il existe deux manières de supprimer un enregistrement :

1 Extrayez un enregistrement à partir de la base de données, puis appelez la méthode delete().

```
Par exemple :
```
\$rec = \$fm->getRecordById('Form View', \$rec\_ID);

<span id="page-36-8"></span><span id="page-36-6"></span>\$rec->delete();

1 Supprimez un enregistrement existant en utilisant la commande Supprimer. Utilisez la méthode newDeleteCommand() pour créer un objet FileMaker\_Command\_Delete, en spécifiant le nom du modèle et l'ID de l'enregistrement que vous souhaitez supprimer. Puis, supprimez l'enregistrement en appelant la méthode execute().

```
Par exemple :
```

```
$newDelete =& $fm->newDeleteCommand('Respondent', $rec_ID); 
$result = $newDelete->execute();
```
## <span id="page-36-2"></span>**Exécution des scripts FileMaker**

Un script FileMaker est un ensemble nommé d'actions de script. La classe FileMaker définit plusieurs méthodes qui vous permettent d'utiliser des scripts FileMaker définis dans une base de données FileMaker Pro. Pour plus d'informations sur les actions de script compatibles Web (les actions de script qui peuvent être exécutées dans une solution Web), reportez-vous à la section [« Scripts FileMaker et Publication Web](#page-22-3)  [personnalisée », page](#page-22-3) 23

#### <span id="page-37-5"></span><span id="page-37-0"></span>**Obtention de la liste des scripts disponibles**

Utilisez la méthode listScripts() pour obtenir la liste des scripts disponibles à partir de la base de données actuellement connectée. La méthode listScripts() renvoie un tableau de scripts pouvant être exécutés par le nom d'utilisateur et le mot de passe spécifiés lors de la définition de la connexion à la base de données. (Reportez-vous à la section [« Connexion à une base de données FileMaker », page](#page-34-1) 35).

#### **Exemple**

\$scripts = \$fm->listScripts();

#### <span id="page-37-6"></span><span id="page-37-1"></span>**Exécution d'un script FileMaker**

Utilisez la méthode newPerformScriptCommand() pour créer un objet FileMaker\_Command\_PerformScript, spécifiant le modèle, le nom du script et les paramètres de script de votre choix. Puis, exécutez le script en appelant la méthode execute().

#### **Exemple**

\$newPerformScript =& \$fm->newPerformScriptCommand('Order Summary', 'ComputeTotal'); \$result = \$newPerformScript->execute();

#### <span id="page-37-7"></span><span id="page-37-2"></span>**Exécution d'un script avant l'exécution d'une commande**

Utilisez la méthode setPreCommandScript() pour spécifier l'exécution d'un script avant l'exécution d'une commande. L'exemple suivant utilise une commande Rechercher, mais vous pouvez utiliser la méthode setPreCommandScript() avec n'importe quelle commande.

#### **Exemple**

\$findCommand =& \$fm->newFindCommand('Students'); \$findCommand->addFindCriterion('GPA', \$searchValue); \$findCommand->setPreCommandScript('UpdateGPA'); \$result = \$findCommand->execute();

#### <span id="page-37-8"></span><span id="page-37-3"></span>**Exécution d'un script avant le tri d'un ensemble de résultats**

Utilisez la méthode setPreSortScript() pour spécifier l'exécution d'un script après la génération d'un ensemble de résultats à l'aide de la commande Rechercher, mais avant le tri de cet ensemble de résultats. Pour plus d'informations, consultez la section [« Utilisation de la commande Rechercher », page](#page-43-2) 44.

#### **Exemple**

\$findCommand =& \$fm->newFindCommand('Students'); \$findCommand->setPreSortScript('RemoveExpelled');

#### <span id="page-37-9"></span><span id="page-37-4"></span>**Exécution d'un script après la génération d'un ensemble de résultats**

Utilisez la commande setScript() pour spécifier l'exécution d'un script après la génération d'un ensemble de résultats à l'aide de la commande Rechercher. Pour plus d'informations, consultez la section [« Utilisation](#page-43-2)  [de la commande Rechercher », page](#page-43-2) 44.

#### **Exemple**

\$findCommand =& \$fm->newFindCommand('Students'); \$findCommand->setScript('myScript','param1|param2|param3');

#### <span id="page-38-0"></span>**Ordre d'exécution du script**

Vous pouvez spécifier les méthodes setPreCommandScript(), setPreSortScript() et setScript() en conjonction avec les méthodes setResultLayout() et addSortRule() pour une seule commande. Voici l'ordre dans lequel FileMaker Server et le moteur de publication Web traitent ces méthodes :

- **1.** Exécution du script spécifié dans la méthode setPreCommandScript(), le cas échéant.
- **2.** Traitement de la commande elle-même, par exemple la commande Rechercher ou Supprimer l'enregistrement.
- **3.** Exécution du script spécifié dans la méthode setPreSortScript(), le cas échéant.
- **4.** Tri de l'ensemble de résultats de la commande Rechercher, si la méthode addSortRule() a été spécifiée.
- **5.** Traitement de la méthode setResultLayout() pour passer d'un modèle à un autre, si indiqué.
- **6.** Exécution du script spécifié dans la méthode setScript(), le cas échéant.
- **7.** Renvoi de l'ensemble de résultats final de la commande Rechercher.

Si l'une des étapes décrites ci-dessus génère un code d'erreur, l'exécution de la commande s'arrête ; les étapes suivantes ne sont alors pas exécutées. Toutefois, toutes les étapes antérieures dans la requête restent exécutées.

Par exemple, imaginons une commande qui supprime l'enregistrement ouvert, trie les enregistrements, puis exécute un script. Si la méthode addSortRule() pointe vers une rubrique qui n'existe pas, la requête supprime l'enregistrement ouvert et renvoie le code d'erreur 102 (« Rubrique manquante »), mais n'exécute cependant pas le script.

## <span id="page-38-10"></span><span id="page-38-1"></span>**Utilisation des modèles FileMaker**

Un modèle est un agencement de rubriques, d'objets, d'images et d'autres éléments qui déterminent l'organisation et la présentation des informations lors de la lecture, de la prévisualisation ou de l'impression d'enregistrements par l'utilisateur. La classe FileMaker définit plusieurs méthodes qui vous permettent d'utiliser des modèles définis dans une base de données FileMaker Pro. Vous pouvez obtenir des informations sur les modèles à partir de plusieurs objets de classe FileMaker.

<span id="page-38-9"></span><span id="page-38-8"></span><span id="page-38-7"></span><span id="page-38-6"></span><span id="page-38-5"></span><span id="page-38-4"></span><span id="page-38-3"></span><span id="page-38-2"></span>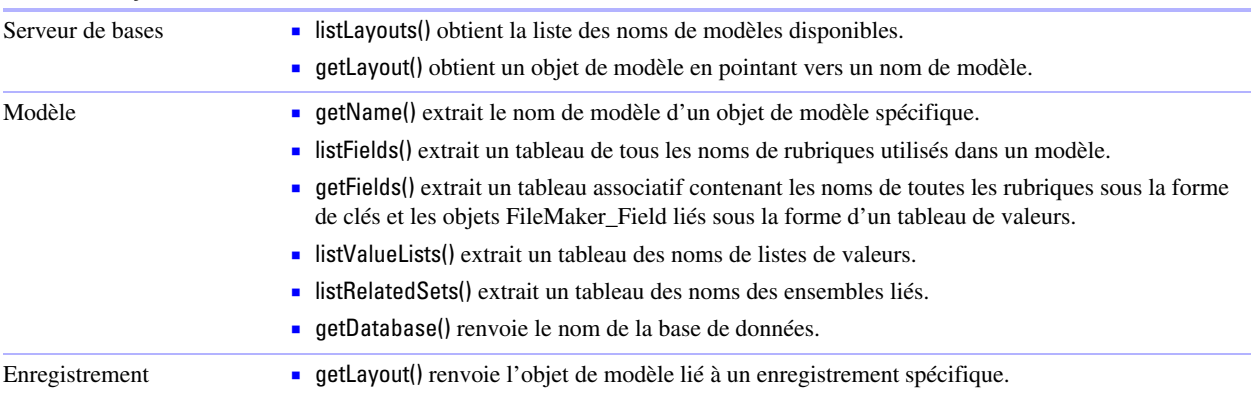

#### **Avec cet objet de classe Utilisez ces méthodes**

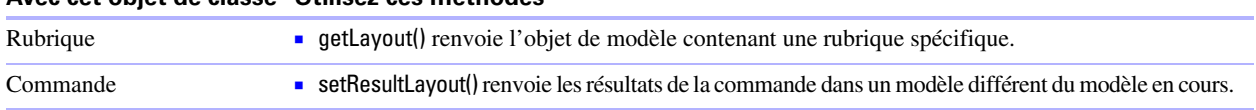

#### <span id="page-39-8"></span>**Avec cet objet de classe Utilisez ces méthodes**

## <span id="page-39-10"></span><span id="page-39-0"></span>**Utilisation des tables externes**

Une table externe est une table qui affiche les lignes de données d'un ou plusieurs enregistrements correspondants. La classe FileMaker définit un objet d'ensemble lié et plusieurs méthodes qui vous permettent d'utiliser des tables externes définies dans une base de données FileMaker Pro.

<span id="page-39-9"></span>Un objet d'ensemble lié est un tableau d'objets d'enregistrement issus de la table externe correspondante ; chaque objet d'enregistrement correspond à une ligne de données dans la table externe.

#### <span id="page-39-7"></span><span id="page-39-1"></span>**Création d'une liste des tables externes définies sur un modèle spécifique**

Pour un objet de modèle spécifique, utilisez la méthode listRelatedSets() pour extraire une liste des noms de tables de toutes les tables externes définies dans ce modèle.

#### **Exemple**

\$tableNames = \$currentLayout->listRelatedSets();

#### <span id="page-39-6"></span><span id="page-39-2"></span>**Obtention des noms de tables externes d'un objet de résultat spécifique**

Pour un objet FileMaker\_Result spécifique, utilisez la méthode getRelatedSets() pour extraire les noms de toutes les tables externes de cet enregistrement.

#### **Exemple**

\$relatedSetsNames = \$result->getRelatedSets();

#### <span id="page-39-3"></span>**Obtention d'informations sur les tables externes d'un modèle spécifique**

Pour un objet de modèle spécifique, utilisez la méthode getRelatedSets() pour extraire un tableau d'objets FileMaker\_RelatedSet décrivant les tables externes du modèle. Le tableau renvoyé est un tableau associatif contenant les noms des tables sous la forme d'un tableau de clés, et les objets FileMaker\_RelatedSet liés sous la forme d'un tableau de valeurs.

#### **Exemple**

\$relatedSetsArray = \$currentLayout->getRelatedSets();

#### <span id="page-39-5"></span><span id="page-39-4"></span>**Obtention d'informations sur une table externe spécifique**

Pour un objet de modèle spécifique, utilisez la méthode getRelatedSet() pour extraire l'objet FileMaker\_RelatedSet décrivant une table externe spécifique.

#### **Exemple**

\$relatedSet = \$currentLayout->getRelatedSet('customers');

#### <span id="page-40-5"></span><span id="page-40-0"></span>**Obtention du nom de table d'une table externe**

Pour un objet d'ensemble lié, utilisez la méthode getName() pour obtenir le nom de table de la table externe.

#### **Exemple**

\$tableName = \$relatedSet->getName();

#### <span id="page-40-1"></span>**Obtention des enregistrements externes d'un enregistrement spécifique**

Pour un objet d'enregistrement spécifique, utilisez la méthode getRelatedSet() pour extraire un tableau des enregistrements externes liés à cet enregistrement.

#### **Exemple**

```
$relatedRecordsArray = $currentRecord->getRelatedSet('customers');
```
#### <span id="page-40-6"></span><span id="page-40-2"></span>**Création d'un nouvel enregistrement dans une table externe**

Utilisez la méthode newRelatedRecord() pour créer un nouvel enregistrement dans l'ensemble lié spécifié, et validez cette modification dans la base de données en appelant la méthode commit().

#### **Exemple**

```
//créer une nouvelle ligne de table externe dans la table externe 'customer' 
$new_row = $currentRecord->newRelatedRecord('customer');
```
//définir les valeurs des rubriques dans la nouvelle ligne de table externe \$new\_row->setField('customer::name', \$newName); \$new\_row->setField('customer::company', \$newCompany);

```
$result = $new_row->commit();
```
#### <span id="page-40-3"></span>**Suppression d'un enregistrement d'une table externe**

<span id="page-40-4"></span>Utilisez la méthode delete() pour supprimer un enregistrement d'une table externe.

#### **Exemple**

```
$relatedSet = $currentRecord->getRelatedSet('customers'); 
/* Exécuté sur chacune des lignes de la table externe */ 
foreach ($relatedSet as $nextRow) {
```

```
$nameField = $nextRow->getField('customer::name') 
if ($nameField == $badName ) { 
   $result = $newRow->delete();
}
```

```
}
```
## <span id="page-41-6"></span><span id="page-41-0"></span>**Utilisation des listes de valeurs**

Une liste de valeurs est un ensemble de choix prédéfinis. La classe FileMaker définit plusieurs méthodes qui vous permettent d'utiliser des listes de valeurs définies dans une base de données FileMaker Pro.

#### <span id="page-41-7"></span><span id="page-41-1"></span>**Obtention des noms de toutes les listes de valeurs d'un modèle spécifique**

Pour un objet de modèle spécifique, utilisez la méthode listValueLists() pour extraire un tableau contenant les noms des listes de valeurs.

#### **Exemple**

\$valueListNames = \$currentLayout->listValueLists();

#### <span id="page-41-4"></span><span id="page-41-2"></span>**Obtention d'un tableau de toutes les listes de valeurs d'un modèle spécifique**

Pour un objet de modèle spécifique, utilisez la méthode getValueListsTwoFields pour extraire un tableau contenant les valeurs de toutes les listes de valeurs. Le tableau renvoyé est un tableau associatif. Les clés du tableau correspondent aux noms des listes de valeurs et les valeurs du tableau sont des tableaux associatifs qui dressent la liste des noms affichés et des choix correspondants pour chaque liste de valeurs.

#### **Exemple**

\$valueListsArray = \$currentLayout->getValueListsTwoFields();

**Remarque** Bien que la méthode getValueLists() soit encore prise en charge dans l'API FileMaker pour PHP, elle n'est plus utilisée. Utilisez plutôt la méthode getValueListsTwoFields(). PHP Site Assistant ne prend pas en charge la méthode getValueLists().

#### <span id="page-41-5"></span><span id="page-41-3"></span>**Obtention des valeurs pour une liste de valeurs nommée**

Pour un objet de modèle spécifique, utilisez la méthode getValueListTwoFields() pour extraire un tableau des choix définis dans la liste de valeurs nommée. Le tableau renvoyé est un tableau associatif. Ses clés correspondent aux valeurs affichées dans la seconde rubrique de la liste de valeurs et ses valeurs, aux valeurs stockées associées de la première rubrique.

En fonction des options sélectionnées dans la boîte de dialogue Rubriques pour la liste de valeurs de la base de données FileMaker, la méthode getValueListTwoFields() renvoie la valeur dans la première rubrique uniquement, la valeur dans la seconde rubrique uniquement ou les valeurs dans les deux rubriques d'une liste de valeurs, l'une étant la valeur stockée et l'autre, la valeur affichée.

- 1 Si l'option Afficher également les valeurs de la seconde rubrique n'est pas sélectionnée, la méthode getValueListTwoFields() renvoie la valeur de la première rubrique de la liste de valeurs, correspondant à la fois à la valeur stockée et à la valeur affichée.
- 1 Si les options Afficher également les valeurs de la seconde rubrique et Afficher uniquement les valeurs de la seconde rubrique sont toutes les deux sélectionnées, la méthode getValueListTwoFields() renvoie la valeur de la première rubrique sous forme de valeur stockée et la valeur de la seconde rubrique sous forme de valeur affichée.
- 1 Si l'option Afficher également les valeurs de la seconde rubrique est sélectionnée et que l'option Afficher uniquement les valeurs de la seconde rubrique ne l'est pas, la méthode getValueListTwoFields() renvoie la valeur de la première rubrique sous forme de valeur stockée et les deux valeurs provenant de la première et de la seconde rubriques, sous forme de valeur affichée.

Utilisez un itérateur avec la méthode getValueListTwoFields() pour rechercher la valeur affichée et la valeur stockée.

#### **Exemple**

```
$layout = $fm->getLayout('customers'); 
$valuearray = $layout->getValueListTwoFields("region", 4); 
foreach ($valuearray as $displayValue => $value) {
```

```
}
```
#### **Remarques**

....

- 1 Bien que la méthode getValueList() soit encore prise en charge dans l'API FileMaker pour PHP, elle n'est plus utilisée. Utilisez plutôt la méthode getValueListTwoFields(). PHP Site Assistant ne prend pas en charge la méthode getValueList().
- 1 Lorsque vous utilisez la méthode getValueListTwoFields(), veillez à inclure une boucle foreach pour faire une boucle dans le tableau associatif. Par contre, n'utilisez pas de boucle for qui pourrait générer des résultats inattendus.

## <span id="page-42-3"></span><span id="page-42-0"></span>**Exécution de requête**

<span id="page-42-7"></span>La classe FileMaker définit quatre types d'objets de commande Rechercher :

- 1 Commande Rechercher tout. Consultez la section [« Utilisation de la commande Rechercher tout »,](#page-43-0)  [page](#page-43-0) 44.
- 1 Commande Rechercher au moins. Consultez la section [« Utilisation de la commande Rechercher au](#page-43-1)  [moins », page](#page-43-1) 44.
- 1 Commande Rechercher. Consultez la section [« Utilisation de la commande Rechercher », page](#page-43-2) 44.
- 1 Commande Recherche composée. Consultez la section [« Utilisation d'une commande Recherche](#page-44-0)  [composée », page](#page-44-0) 45.

La classe FileMaker définit également plusieurs méthodes pouvant être utilisées pour les quatre types de commandes Rechercher :

- <span id="page-42-2"></span><span id="page-42-1"></span>1 Utilisez la méthode addSortRule() pour ajouter une règle définissant la manière dont l'ensemble de résultats doit être trié. Utilisez la méthode clearSortRules() pour effacer toutes les règles de tri qui ont été définies.
- <span id="page-42-5"></span>1 Utilisez la méthode setLogicalOperator() pour basculer entre les recherches AND logiques et les recherches OR logiques.
- 1 Utilisez la méthode setRange() pour effectuer une requête visant à obtenir uniquement une partie de l'ensemble de résultats. Utilisez la méthode getRange() pour extraire la définition de la plage actuelle.

<span id="page-42-6"></span><span id="page-42-4"></span>L'utilisation de la méthode setRange() peut améliorer la performance de votre solution en réduisant le nombre d'enregistrement renvoyés par la requête Rechercher. Par exemple, si une requête Rechercher renvoie 100 enregistrements, vous pouvez répartir l'ensemble de résultats en cinq groupes de 20 enregistrements chacun au lieu de traiter les 100 enregistrements en une seule fois.

- <span id="page-43-7"></span><span id="page-43-6"></span>1 Vous pouvez exécuter les scripts FileMaker en conjonction avec les commandes Rechercher.
	- 1 Pour exécuter un script avant d'exécuter la commande Rechercher, utilisez la méthode setPreCommandScript().
	- 1 Pour exécuter un script avant le tri de l'ensemble de résultats, utilisez la méthode setPreSortScript().
	- 1 Pour exécuter un script après la génération d'un ensemble de résultats, mais avant le tri de cet ensemble de résultats, utilisez la méthode setScript().

#### <span id="page-43-10"></span><span id="page-43-8"></span><span id="page-43-0"></span>**Utilisation de la commande Rechercher tout**

<span id="page-43-3"></span>Utilisez la commande Rechercher tout pour extraire tous les enregistrements d'un modèle spécifié. Utilisez la méthode newFindAllCommand(), en spécifiant un modèle spécifique, pour créer un objet FileMaker\_Command\_FindAll. Puis, exécutez la requête en appelant la méthode execute().

#### **Exemple**

\$findCommand =& \$fm->newFindAllCommand('Form View'); \$result = \$findCommand->execute;

**Remarque** Pour éviter les problèmes de surcharge de la mémoire de l'ordinateur si vous utilisez la commande Rechercher tout, indiquez par défaut un nombre maximum d'enregistrements à renvoyer par page.

#### <span id="page-43-9"></span><span id="page-43-1"></span>**Utilisation de la commande Rechercher au moins**

<span id="page-43-4"></span>Utilisez la commande Rechercher au moins pour extraire un enregistrement aléatoire d'un modèle spécifié. Utilisez la méthode newFindAnyCommand(), en spécifiant un modèle spécifique, pour créer un objet FileMaker Command FindAny. Puis, exécutez la requête en appelant la méthode execute().

#### **Exemple**

\$findCommand =& \$fm->newFindAnyCommand('Form View'); \$result = \$findCommand->execute;

#### <span id="page-43-11"></span><span id="page-43-5"></span><span id="page-43-2"></span>**Utilisation de la commande Rechercher**

Utilisez la méthode newFindCommand(), en spécifiant un modèle spécifique, pour créer un objet FileMaker\_Command\_Find. Puis, exécutez la requête en appelant la méthode execute().

Utilisez la méthode addFindCriterion() pour ajouter des critères à la requête. Utilisez la méthode clearFindCriteria() pour effacer tous les critères de recherche qui ont été définis.

#### **Exemple : recherche d'un enregistrement par nom de rubrique**

\$findCommand =& \$fm->newFindCommand('Form View'); \$findCommand->addFindCriterion('Questionnaire ID', \$active\_questionnaire\_id); \$result = \$findCommand->execute();

#### **Exemple : ajout d'un ordre de tri**

\$findCommand =& \$fm->newFindCommand('Customer List'); \$findCommand->addSortRule('Title', 1, FILEMAKER\_SORT\_ASCEND); \$result = \$findCommand->execute();

#### <span id="page-44-5"></span><span id="page-44-0"></span>**Utilisation d'une commande Recherche composée**

La commande Recherche composée vous permet de combiner plusieurs objets de requête en une seule commande.

Pour créer une commande Recherche composée :

- <span id="page-44-2"></span>1 Créez un objet FileMaker\_Command\_CompoundFind en appelant la méthode newCompoundFindCommand().
- <span id="page-44-3"></span>1 Créez un ou plusieurs objets FileMaker\_Command\_FindRequest en appelant la méthode newFindRequest().
- <span id="page-44-4"></span>1 Utilisez la méthode setOmit() pour indiquer quels enregistrements de l'ensemble de résultats d'une requête spécifique devront être ignorés dans l'ensemble de résultats final.
- <span id="page-44-1"></span>1 Utilisez la méthode add() pour ajouter les objets Requête à l'objet de commande Recherche composée.
- 1 Exécutez la commande Recherche composée en appelant la méthode execute().

#### <span id="page-45-0"></span>**Exemple : commande Recherche composée**

// Créer l'objet de commande Recherche composée \$compoundFind =& \$fm->newCompoundFindCommand('Form View');

// Créer la première requête \$findreq1 =& \$fm->newFindRequest('Form View');

// Créer la seconde requête \$findreq2 =& \$fm->newFindRequest('Form View');

// Créer la troisième requête \$findreq3 =& \$fm->newFindRequest('Form View');

// Spécifier le critère de recherche de la première requête \$findreq1->addFindCriterion('Quantity in Stock', '<100');

// Spécifier le critère de recherche de la seconde requête \$findreq2->addFindCriterion('Quantity in Stock', '0'); \$findreq2->setOmit(true);

// Spécifier le critère de recherche de la troisième requête \$findreq3->addFindCriterion('Cover Photo Credit', 'The London Morning News'); \$findreq3->setOmit(true);

// Ajouter des requêtes à une commande Recherche composée \$compoundFind->add(1,\$findreq1); \$compoundFind->add(2,\$findreq2); \$compoundFind->add(3,\$findreq3);

// Définir un ordre de tri \$compoundFind->addSortRule('Title', 1, FILEMAKER\_SORT\_DESCEND);

// Exécuter une commande Recherche composée \$result = \$compoundFind->execute();

// Obtenir des enregistrements à partir de l'ensemble trouvé \$records = \$result->getRecords();

// Indiquer le nombre d'enregistrements trouvés echo 'Found '. count(\$records) . " results.<br>>>t>>;

#### <span id="page-46-2"></span><span id="page-46-0"></span>**Traitement des enregistrements d'un ensemble de résultats**

- <span id="page-46-8"></span>1 Extrayez un tableau contenant chaque enregistrement de l'ensemble de résultats en appelant la méthode getRecords(). Chaque membre du tableau est un objet FileMaker\_Record, ou une instance du nom de classe défini dans l'API pour instancier les enregistrements. Le tableau peut être vide si l'ensemble de résultats ne contient aucun enregistrement.
- <span id="page-46-6"></span>1 Obtenez la liste des noms de toutes les rubriques de l'ensemble de résultats en appelant la méthode getFields(). Cette méthode renvoie uniquement les noms des rubriques. Si vous avez besoin d'informations supplémentaires concernant les rubriques, utilisez l'objet de modèle lié.
- <span id="page-46-7"></span>1 Obtenez le nombre d'enregistrements du jeu complet d'enregistrements trouvés en appelant la méthode getFoundSetCount().
- <span id="page-46-3"></span>1 Obtenez le nombre d'enregistrements du jeu d'enregistrements trouvés filtré en appelant la méthode getFetchCount(). Si aucun paramètre de plage n'a été spécifié pour la commande Rechercher, cette valeur est alors égale au résultat de la méthode getFoundSetCount(). Elle est toujours égale à la valeur de count(\$response->getRecords()).
- <span id="page-46-9"></span><span id="page-46-5"></span><span id="page-46-4"></span>1 Pour un enregistrement spécifique, utilisez la méthode getField() pour renvoyer le contenu d'une rubrique sous la forme d'une chaîne. Utilisez la méthode getFieldAsTimestamp() pour renvoyer le contenu d'une rubrique sous la forme d'un horodatage Unix (la représentation interne d'une date en PHP).
	- 1 Si la rubrique est une rubrique Date, l'horodatage concerne la date de la rubrique à minuit.
	- 1 Si la rubrique est une rubrique Heure, l'horodatage concerne l'heure au 1er janvier 1970.
	- 1 Si la rubrique est une rubrique Horodatage, la valeur d'horodatage de FileMaker est directement mise en correspondance avec l'horodatage Unix.
	- 1 Si la rubrique spécifiée n'est ni une rubrique Date ni une rubrique Heure, ou si l'horodatage généré se situe en dehors de la plage, la méthode getFieldAsTimestamp() renvoie un objet FileMaker\_Error.

#### <span id="page-46-1"></span>**Filtrage des lignes des tables externes renvoyées par les requêtes**

<span id="page-46-10"></span>Dans une solution comportant de nombreux enregistrements liés, l'interrogation et le tri des enregistrements externes peuvent demander beaucoup de temps. Pour restreindre le nombre d'enregistrements affichés dans un ensemble lié, utilisez la méthode setRelatedSetsFilters() avec les requêtes. La méthode setRelatedSetsFilters() prend deux arguments :

- <span id="page-46-11"></span>n une valeur de filtre des ensembles liés : layout ou none.
	- 1 Si vous spécifiez la valeur none, le moteur de publication Web renvoie toutes les lignes de la table externe, ainsi que les enregistrements externes qui ne sont pas prétriés.
	- 1 Si vous spécifiez la valeur layout, les paramètres indiqués dans la boîte de dialogue Table externe de FileMaker Pro sont respectés. Les enregistrements sont triés sur la base du tri défini dans la boîte de dialogue Table externe, le jeu d'enregistrements filtré commençant par la ligne initiale indiquée.
- 1 le nombre maximal d'enregistrements externes renvoyés : un nombre entier ou all.
	- 1 Cette valeur est utilisée uniquement lorsque le paramètre Barre de défilement vertical est activé dans la boîte de dialogue Table externe. Lorsque vous spécifiez un nombre entier, ce nombre de lignes est renvoyé après la ligne initiale. Lorsque vous spécifiez all, le moteur de publication Web renvoie tous les enregistrements liés.
	- 1 Lorsque le paramètre Barre de défilement vertical est désactivé, le nombre de lignes de la boîte de dialogue Table externe détermine le nombre maximal d'enregistrements liés qui sont renvoyés.

## <span id="page-47-7"></span><span id="page-47-0"></span>**Prévalidation des commandes, des enregistrements et des rubriques**

La classe FileMaker vous permet de *prévalider* les données d'une rubrique dans une solution PHP sur le serveur Web avant de les valider dans la base de données.

Lorsque vous envisagez d'utiliser la prévalidation, tenez compte du nombre de valeurs saisies par l'utilisateur Web. Si l'utilisateur met à jour un petit nombre de rubriques, vous pouvez améliorer la performance en n'utilisant pas la prévalidation. Mais si l'utilisateur saisit des données dans de nombreuses rubriques, la prévalidation peut lui éviter la frustration liée au rejet d'un enregistrement par la base de données en raison d'erreurs de validation.

Avec la classe FileMaker, le moteur PHP prévalide les contraintes de rubrique suivantes :

non vide

<span id="page-47-6"></span><span id="page-47-5"></span>Les données valides sont les chaînes de caractères non vides. Les données doivent contenir au moins un caractère.

**numérique uniquement** 

<span id="page-47-4"></span>Les données valides contiennent des caractères numériques uniquement.

nombre maximal de caractères

<span id="page-47-1"></span>Les données valides contiennent au plus le nombre maximal de caractères spécifié.

**1** année à quatre chiffres

Les données valides sont les chaînes de caractères représentant une date avec une année à quatre chiffres au format J/M/AAAA, où A est un nombre situé entre 1 et 12 inclus, J est un nombre situé entre 1 et 31 inclus et AAAA est un nombre à quatre chiffres situé entre 0001 et 4000 inclus. Par exemple, 30/1/3030 est une valeur d'année à quatre chiffres valide. Alors que 31/4/2010 est une valeur d'année à quatre chiffres non valide car le mois d'avril ne compte pas 31 jours. La validation de la date tient compte de la barre oblique (/), la barre oblique inversée (\) et du tiret (-) comme délimiteurs. Toutefois, la chaîne ne peut pas contenir différents délimiteurs. Par exemple, 30/1-2010 n'est pas valide.

 $\blacksquare$  heure du jour

<span id="page-47-3"></span>Les données valides sont les chaînes de caractères représentant une valeur horaire sur 12 heures dans l'un des formats suivants :

- $\blacksquare$  A
- $-H:M$
- $-H: M: S$
- **H:M:S AM/PM**
- $\blacksquare$  H:M AM/PM

où H est un nombre situé entre 1 et 12 inclus ; M et S sont des nombres situés entre 1 et 60 inclus.

La prévalidation du moteur PHP prend en charge la vérification implicite des données de la rubrique en fonction du type de rubrique :

 $\blacksquare$  date

<span id="page-47-2"></span>Une rubrique définie comme une rubrique Date est validée en fonction des règles de validation de l'« année à quatre chiffres », exception faite que la valeur année peut contenir de 0 à 4 chiffres (la valeur année peut être vide). Par exemple, 30/1 est une date valide même si aucune année n'est spécifiée.

#### **n** heure

<span id="page-48-6"></span>Une rubrique définie comme une rubrique Heure est validée en fonction des règles de validation de l'« heure du jour », exception faite que le composant heure (H) peut être un nombre situé entre 1 et 24 inclus pour prendre en charge les valeurs horaires sur 24 heures.

**n** horodatage

<span id="page-48-7"></span>Une rubrique définie comme une rubrique Horodatage est validée en fonction des règles de validation de l' « heure » du composant heure et en fonction des règles de validation de la « date » du composant date.

La classe FileMaker ne peut pas prévalider toutes les options de validation de rubrique disponibles dans FileMaker Pro. Les options de validation suivantes ne peuvent pas être prévalidées car elles dépendent de l'état de toutes les données de la base de données au moment de la validation de ces données :

- <span id="page-48-12"></span>valeur unique
- <span id="page-48-11"></span><span id="page-48-5"></span>valeur existante
- <span id="page-48-4"></span>1 entre
- <span id="page-48-3"></span>■ élément de la liste de valeurs
- 1 contrôle par le calcul

#### <span id="page-48-8"></span><span id="page-48-0"></span>**Prévalidation des enregistrements dans une commande**

Pour un objet de commande, utilisez la méthode validate() pour valider une rubrique ou la commande entière en fonction des règles de prévalidation mises en œuvre par le moteur PHP. Si vous transmettez l'argument facultatif du nom de la rubrique, seule cette rubrique sera prévalidée.

Lorsque la prévalidation est réussie, la méthode validate() renvoie TRUE. Lorsque la prévalidation échoue, la méthode validate() renvoie un objet FileMaker\_Error\_Validation contenant des détails sur ce qui n'a pas pu être validé.

#### <span id="page-48-9"></span><span id="page-48-1"></span>**Prévalidation des enregistrements**

Pour un objet d'enregistrement, utilisez la méthode validate() pour valider une rubrique ou toutes les rubriques de l'enregistrement en fonction des règles de prévalidation mises en œuvre par le moteur PHP. Si vous transmettez l'argument facultatif du nom de la rubrique, seule cette rubrique sera prévalidée.

Lorsque la prévalidation est réussie, la méthode validate() renvoie TRUE. Lorsque la prévalidation échoue, la méthode validate() renvoie un objet FileMaker\_Error\_Validation contenant des détails sur ce qui n'a pas pu être validé.

#### <span id="page-48-10"></span><span id="page-48-2"></span>**Prévalidation des rubriques**

Pour un objet rubrique, utilisez la méthode validate() pour déterminer si la valeur donnée d'une rubrique est valide.

Lorsque la prévalidation est réussie, la méthode validate() renvoie TRUE. Lorsque la prévalidation échoue, la méthode validate() renvoie un objet FileMaker\_Error\_Validation contenant des détails sur ce qui n'a pas pu être validé.

#### <span id="page-49-0"></span>**Traitement des erreurs de validation**

Lorsque la prévalidation échoue, l'objet FileMaker\_Error\_Validation renvoyé contient un tableau comportant trois éléments pour chaque échec de validation :

- **1.** L'objet de rubrique pour lequel la prévalidation a échoué
- **2.** Une constante de validation indiquant la règle de validation qui a échoué :
	- 1 FILEMAKER\_RULE\_NOTEMPTY
	- 2 FILEMAKER\_RULE\_NUMERICONLY
	- 3 FILEMAKER\_RULE\_MAXCHARACTERS
	- 4 FILEMAKER\_RULE\_FOURDIGITYEAR
	- 5 FILEMAKER\_RULE\_TIMEOFDAY
	- 6 FILEMAKER\_RULE\_TIMESTAMP\_FIELD
	- 7 FILEMAKER\_RULE\_DATE\_FIELD
	- 8 FILEMAKER\_RULE\_TIME\_FIELD
- **3.** La valeur réelle entrée dans la rubrique pour laquelle la prévalidation a échoué

<span id="page-49-1"></span>Vous pouvez également utiliser les méthodes suivantes avec un objet FileMaker\_Error\_Validation :

- <span id="page-49-2"></span>1 Utilisez la méthode isValidationError() pour savoir si une erreur est une erreur de validation.
- 1 Utilisez la méthode numErrors() pour obtenir le nombre de règles de validation ayant échoué.

#### **Exemple**

//Créer une requête Ajouter \$addrequest =& \$fm->newAddCommand('test', array('join' => 'added', 'maxchars' => 'abcx', 'field' => 'something', 'numericonly' => 'abc'));

//Valider toutes les rubriques \$result = \$addrequest->validate();

```
//Si la méthode validate() a renvoyé des erreurs, afficher le nom de la rubrique, le numéro d'erreur et la valeur ayant 
échoué.
```

```
if(FileMaker::isError($result)){ 
   echo 'Validation failed:'. "\n"; 
   $validationErrors= $result->getErrors(); 
   foreach ($validationErrors as $error) { 
       $field = $error[0];echo 'Field Name: '. $field->getName(). "\n";
       echo 'Error Code: ' . $error[1] . "\n";
       echo 'Value: ' . $error[2] . "\n";
   } 
}
```
#### **Résultat**

Echec de la validation : Nom de rubrique : numericonly Code d'erreur : 2 Valeur : abc Nom de rubrique : maxchars Code d'erreur : 3 Valeur : abcx

## <span id="page-50-1"></span><span id="page-50-0"></span>**Gestion des erreurs**

La classe FileMaker définit l'objet FileMaker\_Error pour vous permettre de gérer les erreurs qui se produisent dans une solution PHP.

Une erreur peut se produire lorsqu'une commande est exécutée. Si une erreur se produit, la commande renvoie un objet FileMaker\_Error. Il est conseillé de vérifier l'erreur renvoyée lorsqu'une commande est exécutée.

<span id="page-50-4"></span>Utilisez les méthodes suivantes pour en savoir plus sur l'erreur indiquée dans l'objet FileMaker\_Error.

- <span id="page-50-5"></span>1 Vérifiez si une variable est un objet FileMaker Error en appelant la méthode isError().
- 1 Obtenez le nombre d'erreurs qui se sont produites en appelant la méthode numErrors().
- <span id="page-50-2"></span>1 Extrayez un ensemble de tableaux décrivant les erreurs qui se sont produites en appelant la méthode getErrors().
- <span id="page-50-3"></span>1 Affichez un message d'erreur en appelant la méthode getMessage().

#### **Exemple**

```
$result = $findCommand->execute(); 
if(FileMaker::isError($result)){ 
       echo "<p>Error: " . $result->getMessage() . "</p>"; 
       exit; 
}
```
Pour plus d'informations sur les codes d'erreur renvoyés avec l'objet FileMaker Error, reportez-vous à la section annexe [A, « Codes d'erreur de la Publication Web personnalisée avec PHP ».](#page-56-2)

52 Publication Web personnalisée de FileMaker Server avec PHP

## <span id="page-52-5"></span><span id="page-52-3"></span>Chapitre 6 Stockage, test et suivi d'un site

<span id="page-52-0"></span>Ce chapitre propose des instructions pour stocker et tester un site en publication Web personnalisée avant son déploiement dans un environnement de production. Vous y trouverez également des instructions relatives à l'utilisation des fichiers journaux permettant d'assurer le suivi du site en phase de test ou après le déploiement.

## <span id="page-52-1"></span>**Stockage d'un site de Publication Web personnalisée**

Avant de pouvoir tester correctement votre site, copiez ou déplacez les fichiers nécessaires vers leur emplacement correct sur le(s) serveur(s) de stockage.

Pour stocker votre site et le préparer pour les tests :

- **1.** Suivez toutes les étapes du chapitre [3, « Préparation des bases de données pour la](#page-18-3) Publication Web [personnalisée »](#page-18-3).
- **2.** Vérifiez le bon fonctionnement du serveur Web et du moteur de publication Web.
- **3.** Copiez ou déplacez les fichiers de votre site vers le composant serveur Web de votre déploiement FileMaker Server.

Copiez ou déplacez les fichiers de votre site vers le répertoire suivant sur la machine du serveur Web :

- 1 IIS (Windows) : <disque>:\Inetpub\wwwroot où <disque> est le disque sur lequel réside le composant Moteur de publication Web de votre déploiement de serveur FileMaker.
- 1 Apache (Mac OS) : /Bibliothèque/WebServer/Documents
- **4.** Si ce n'est pas déjà fait, copiez ou déplacez tout objet multimédia référencé vers l'emplacement correct sur la machine du serveur Web.

Si une rubrique de base de données Multimédia stocke une référence à un fichier et non le fichier lui-même, l'objet multimédia référencé sera alors stocké dans le dossier FileMaker Pro Web lorsque l'enregistrement sera créé ou modifié. Pour stocker votre site, copiez ou déplacez les objets multimédias référencés vers un dossier possédant le même emplacement relatif dans le dossier racine du logiciel de serveur Web.

<span id="page-52-4"></span>Consultez la section [« Publication du contenu des rubriques Multimédia sur le Web », page](#page-21-1) 22.

**5.** Commencez à tester votre site.

## <span id="page-52-2"></span>**Test d'un site de Publication Web personnalisée**

Avant d'informer les utilisateurs de la disponibilité de votre site de publication Web personnalisée, vérifiez qu'il s'affiche et fonctionne comme prévu.

- 1 Testez les fonctions telles que la recherche, l'ajout, la suppression et le tri d'enregistrements avec différents jeux de comptes et de privilèges d'accès.
- 1 Vérifiez si les jeux de privilèges fonctionnent comme prévu en vous connectant à différents comptes. Assurez-vous que des utilisateurs non autorisés ne peuvent pas accéder à vos données ou les modifier.
- 1 Contrôlez tous les scripts pour vérifier que leur effet est conforme aux attentes. Consultez la section « [Scripts FileMaker et Publication Web personnalisée](#page-22-3) », page 23 pour obtenir des informations sur la conception de scripts adaptés au Web.
- **1** Testez votre site avec différents systèmes d'exploitation et navigateurs Web.

**Remarque** Si vous avez installé le serveur Web, le moteur de publication Web et le serveur de bases de données dans un déploiement sur une seule machine, vous pouvez afficher et tester votre site sans utiliser la connexion réseau. Déplacez les fichiers de votre site vers le répertoire approprié sur cette machine, puis saisissez l'une des URL suivantes dans votre navigateur :

- http://localhost/<chemin\_site>
- <span id="page-53-4"></span> $\blacksquare$  http://127.0.0.1/<chemin\_site>

Où <chemin\_site> est le chemin relatif vers la page d'accueil de votre site.

## <span id="page-53-0"></span>**Suivi de votre site**

Utilisez les types de fichiers de consignation suivants pour surveiller votre site de publication Web personnalisée et réunir des informations au sujet des utilisateurs Web qui visitent votre site :

- 1 Journaux d'erreurs et d'accès au serveur Web
- 1 Journal d'application du moteur de publication Web
- 1 Journal d'erreurs du module de serveur Web
- 1 Journaux d'accès internes du noyau de publication Web

#### <span id="page-53-3"></span><span id="page-53-1"></span>**Utilisation des journaux d'erreurs et d'accès au serveur Web**

- 1 IIS (Windows) : Le serveur Web Microsoft IIS génère un fichier journal des accès, mais affiche les erreurs dans l'Observateur d'événements de Windows au lieu de les consigner dans un fichier journal. Le fichier journal des accès, qui répond par défaut au format étendu de fichier journal du W3C, consigne toutes les requêtes HTTP reçues par le serveur Web. Vous pouvez aussi utiliser le format standard de fichier journal du W3C pour le journal des accès. Pour plus d'informations, consultez la documentation du serveur Web Microsoft IIS.
- 1 Apache (Mac OS uniquement) : Le serveur Web Apache génère un fichier journal des accès et un fichier journal des erreurs. Le fichier journal des accès Apache, qui répond par défaut au format standard de fichier journal du W3C, consigne toutes les requêtes HTTP reçues par le serveur Web. Le journal des erreurs Apache consigne les problèmes survenus dans le cadre du traitement des requêtes HTTP. Pour plus d'informations sur ces fichiers journaux, consultez la documentation du serveur Web Apache.

**Remarque** Pour obtenir des informations sur les formats standard et étendu de fichier journal du W3C, consultez le site Web du World Wide Web Consortium, à l'adresse www.w3.org.

#### <span id="page-53-5"></span><span id="page-53-2"></span>**Utilisation du journal d'application du moteur de publication Web**

Par défaut, le moteur de publication Web génère un fichier journal d'application, contenant des informations sur les erreurs, les scripts et les connexions d'utilisateurs du moteur de publication Web. Ce fichier journal est nommé pe application log.txt et se trouve sur le composant Moteur de publication Web du déploiement FileMaker Server :

 $\blacksquare$  IIS (Windows) :

<disque>:\Program Files\FileMaker\FileMaker Server\Logs\pe\_application\_log.txt

où <disque> correspond au disque principal servant au démarrage de votre système.

1 Apache (Mac OS) : /Bibliothèque/FileMaker Server/Logs/pe\_application\_log.txt

Le fichier pe\_application\_log.txt est généré si l'une des options de journalisation suivantes est activée dans le moteur de publication Web :

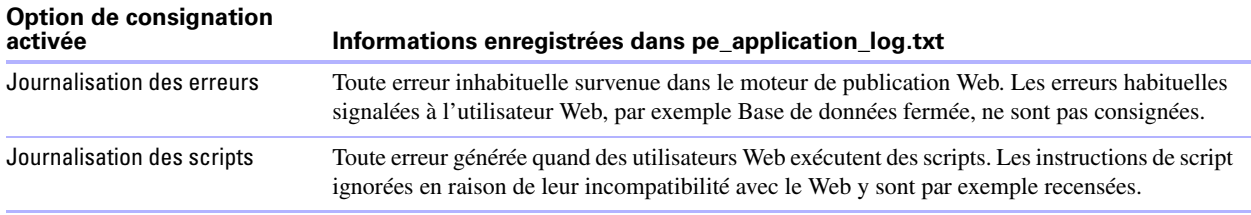

Ces options de journalisation sont activées par défaut. Pour plus d'informations sur le paramétrage de ces options à l'aide de l'Admin Console, consultez le *Guide de démarrage de FileMaker Server*.

**Remarque** Les entrées du journal d'application ne sont pas supprimées automatiquement et le fichier peut devenir très volumineux avec le temps. Pour économiser de l'espace sur le disque dur de l'ordinateur hôte, archivez régulièrement le fichier journal d'application.

#### <span id="page-54-0"></span>**Utilisation du journal des erreurs du module de serveur Web**

<span id="page-54-3"></span>Si le serveur Web n'est pas en mesure de se connecter au moteur de publication Web, le module de serveur Web génère un fichier journal consignant toutes les erreurs liées à son utilisation. Ce fichier journal est nommé web server module log.txt et se trouve sur le composant Moteur de publication Web du déploiement FileMaker Server :

- IIS (Windows) : <disque>:\Program Files\FileMaker\FileMaker Server\Logs\web\_server\_module\_log.txt où <disque> correspond au disque principal servant au démarrage de votre système.
- 1 Apache (Mac OS) : /Bibliothèque/FileMaker Server/Logs/web\_server\_module\_log.txt

#### <span id="page-54-4"></span><span id="page-54-1"></span>**Utilisation du journal d'accès interne du noyau de publication Web**

<span id="page-54-2"></span>Par défaut, le composant Noyau de publication Web du moteur de publication Web génère un fichier journal enregistrant les accès au noyau de publication Web. Ce fichier journal est nommé wpc\_access\_log.txt. Il contient les enregistrements de toutes les requêtes d'utilisateurs finaux visant à générer des résultats de publication Web et à utiliser la publication Web instantanée de FileMaker Server. Ces requêtes sont directement orientées vers le noyau de publication Web par le serveur Web.

Etant donné que l'API FileMaker pour PHP utilise HTTP POST pour accéder au noyau de publication Web, le fichier journal n'enregistre pas les détails sur les requêtes PHP. Vous pouvez utiliser le fichier journal pour savoir à quel moment les utilisateurs ont effectué des requêtes.

Le fichier se trouve dans le répertoire suivant sur le composant Moteur de publication Web du déploiement FileMaker Server :

- IIS (Windows) : <disque>:\Program Files\FileMaker\FileMaker Server\Logs\wpc\_access\_log.txt où <disque> correspond au disque principal servant au démarrage de votre système.
- Apache (Mac OS) : /Bibliothèque/FileMaker Server/Logs/wpc\_access\_log.txt

## <span id="page-55-2"></span><span id="page-55-0"></span>**Résolution des problèmes sur votre site**

Si vous rencontrez des problèmes pour l'affichage ou l'utilisation de votre site, vérifiez les points suivants :

- 1 Les privilèges d'accès étendus dans la base de données sont configurés pour la publication Web personnalisée avec PHP et attribuées à un compte utilisateur. Consultez la section [« Activation de la](#page-18-2)  [publication Web personnalisée avec PHP pour les bases de données », page](#page-18-2) 19.
- 1 La base de données est hébergée et ouverte par FileMaker Server. Consultez l'Aide de FileMaker Server.
- 1 Le nom de compte et le mot de passe que vous utilisez éventuellement pour la base de données sont corrects.
- Le serveur Web et le moteur de publication Web sont opérationnels.
- La publication PHP est activée dans le moteur de publication Web.
	- 1 Ouvrez la page Tests technologiques FileMaker Server dans un navigateur :

<span id="page-55-1"></span>http://<serveur>:16000/test

où <serveur> est la machine sur laquelle se trouve FileMaker Server.

• Cliquez sur le lien Tester la publication Web personnalisée PHP pour ouvrir une page PHP accédant à la base de données de test FMServer\_Sample.

Pour plus d'informations, consultez le *Guide de démarrage de FileMaker Server* et l'Aide de FileMaker Server.

## <span id="page-56-5"></span><span id="page-56-4"></span><span id="page-56-2"></span><span id="page-56-0"></span>Annexe A Codes d'erreur de la Publication Web personnalisée avec PHP

Le moteur de publication Web prend en charge deux types de codes d'erreur pouvant survenir dans le cadre de la Publication Web personnalisée :

- <span id="page-56-3"></span>1 les erreurs de requête sur la base de données et les données. Le moteur de publication Web génère un code d'erreur chaque fois que des données font l'objet d'une requête à partir de la base de données publiée. L'API FileMaker pour PHP renvoie ce code d'erreur sous la forme d'un objet FileMaker\_Error. Consultez la section [« Numéros des codes d'erreur des bases de données FileMaker : »](#page-56-1).
- 1 les erreurs PHP. Ces erreurs sont générées et renvoyées par des composants PHP, notamment le module cURL. Consultez la section [« Numéros des codes d'erreur des composants PHP », page](#page-62-0) 63.

## <span id="page-56-1"></span>**Numéros des codes d'erreur des bases de données FileMaker :**

En tant que développeur de la solution de Publication Web personnalisée, il vous appartient de vérifier la valeur du code d'erreur renvoyé et d'agir en conséquence. Le moteur de publication Web ne gère pas les erreurs de base de données.

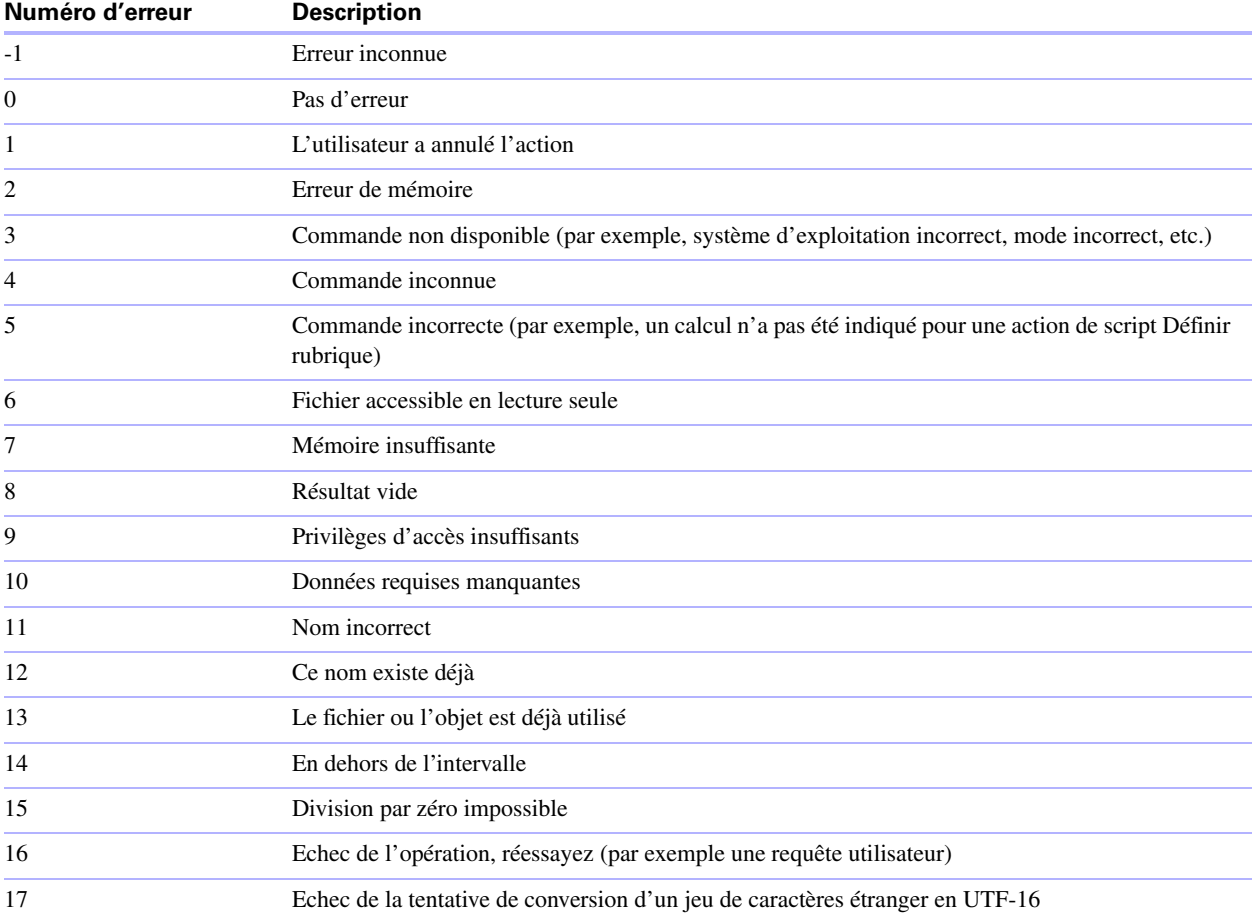

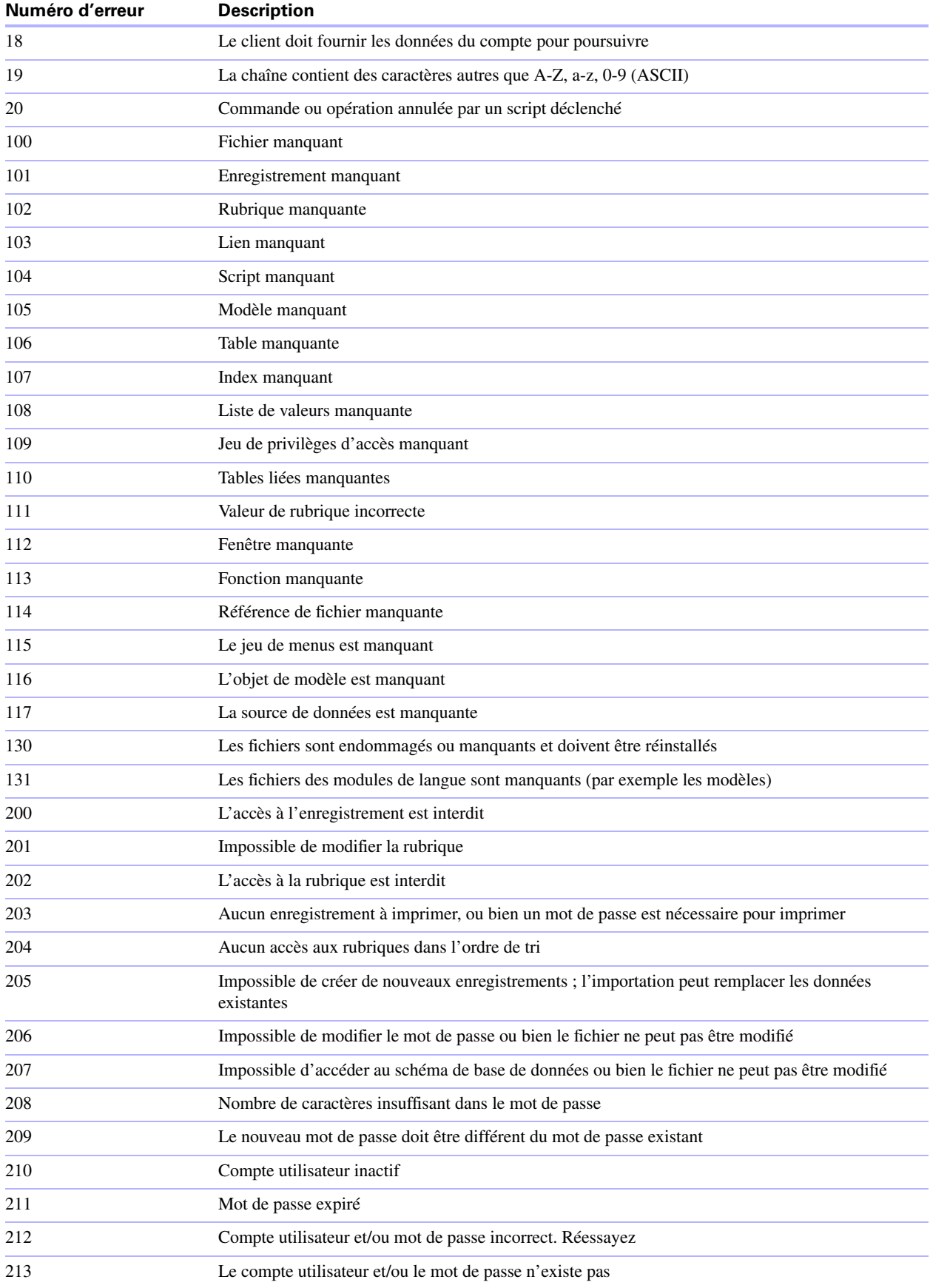

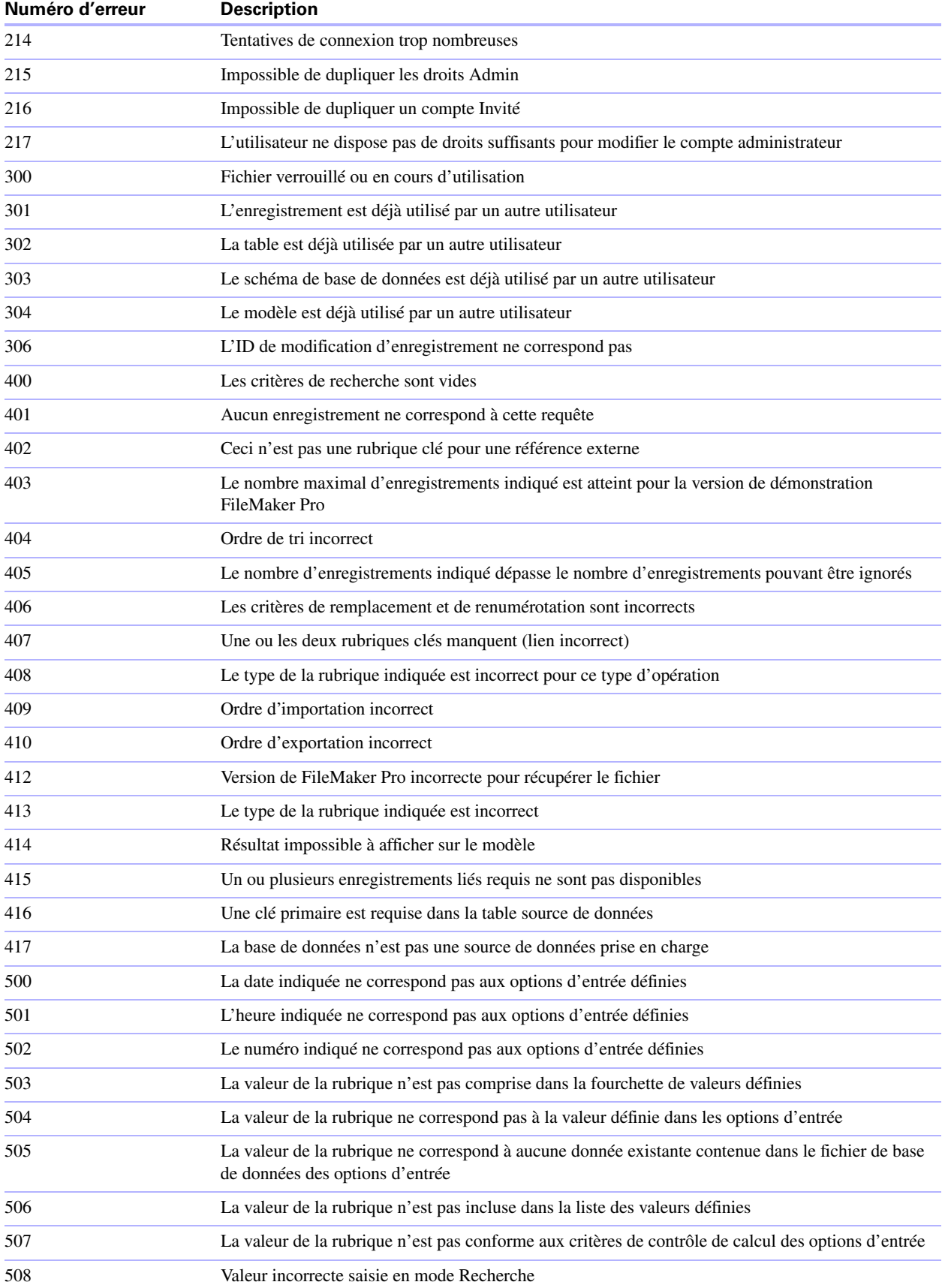

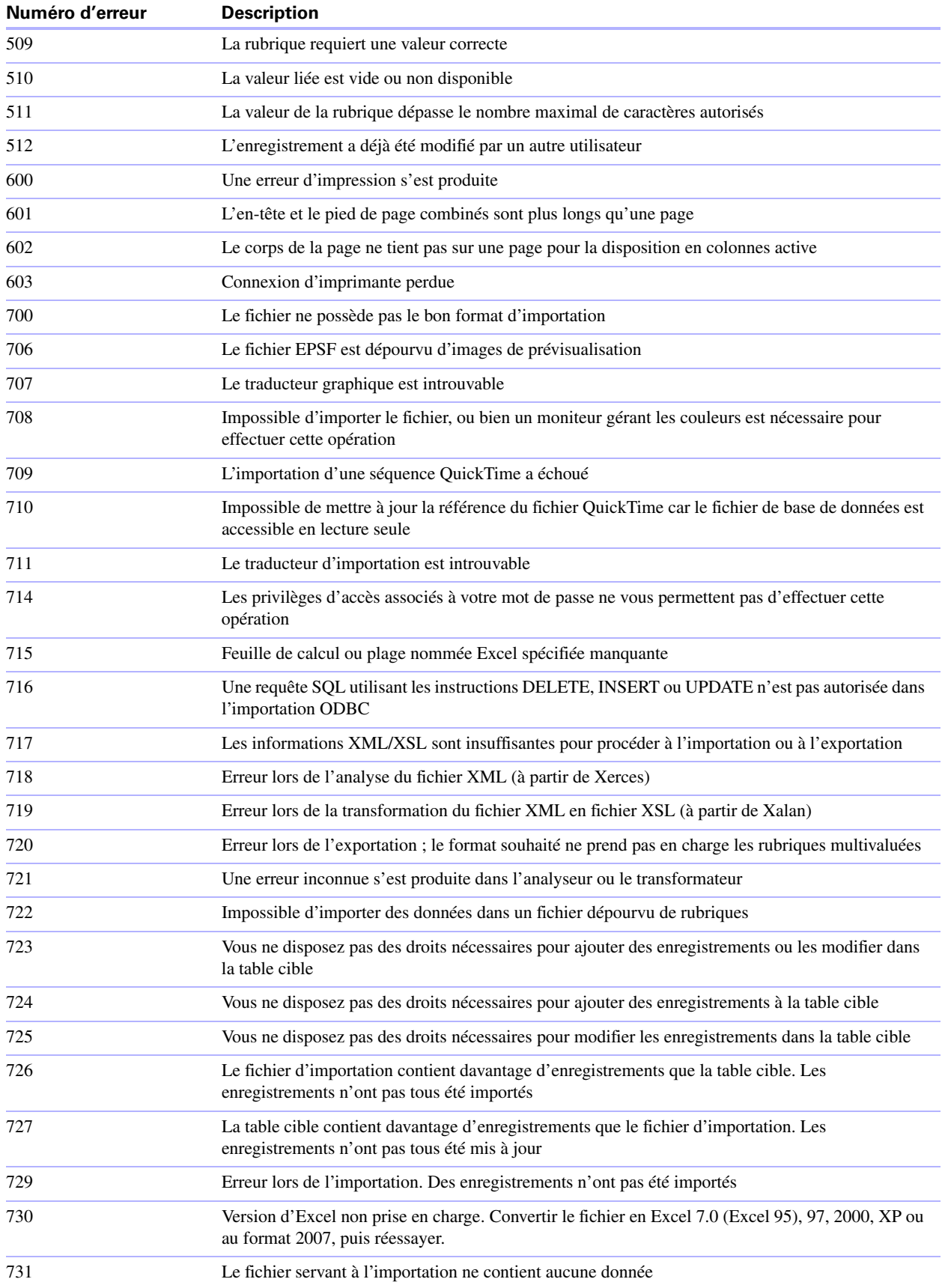

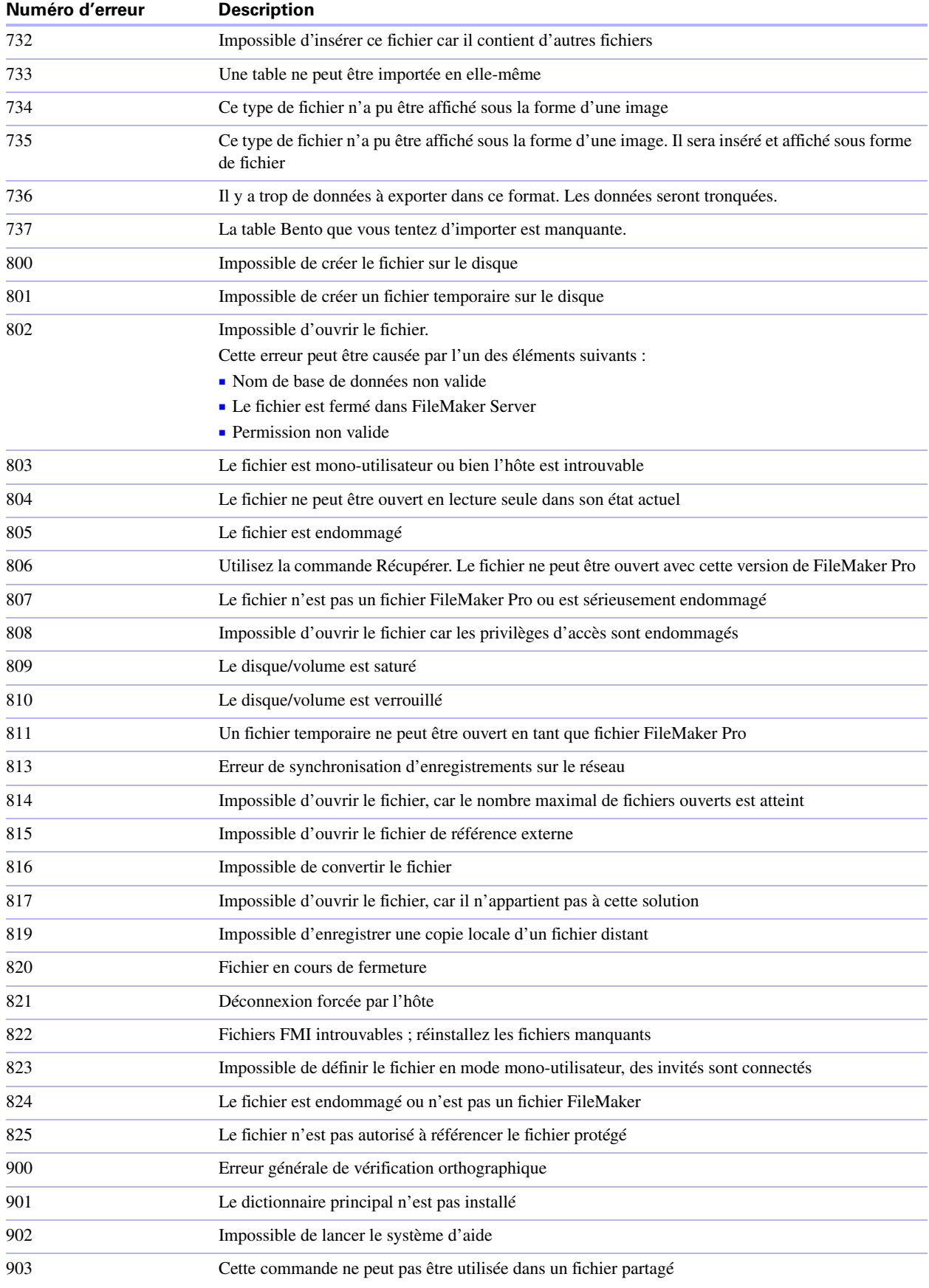

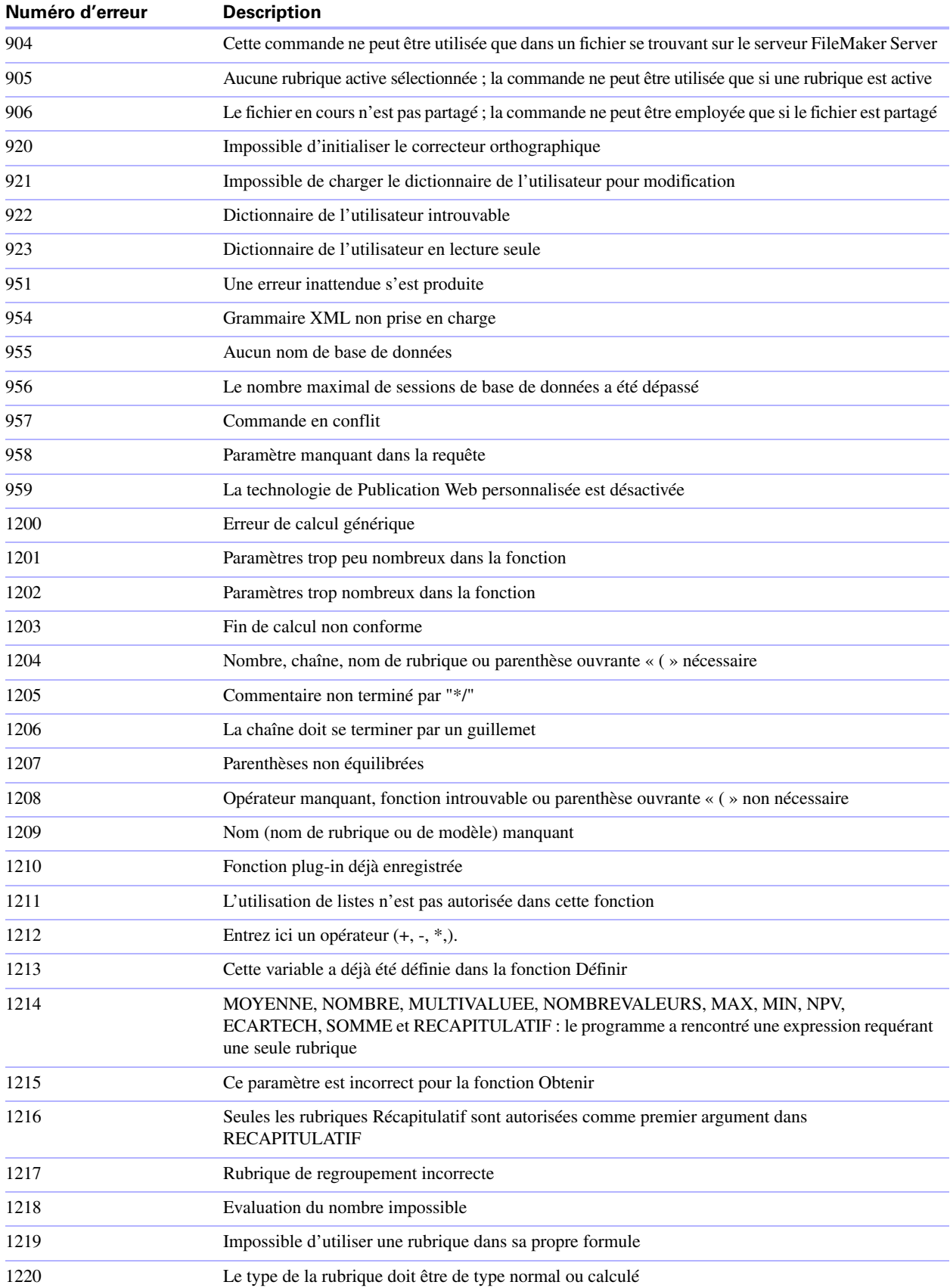

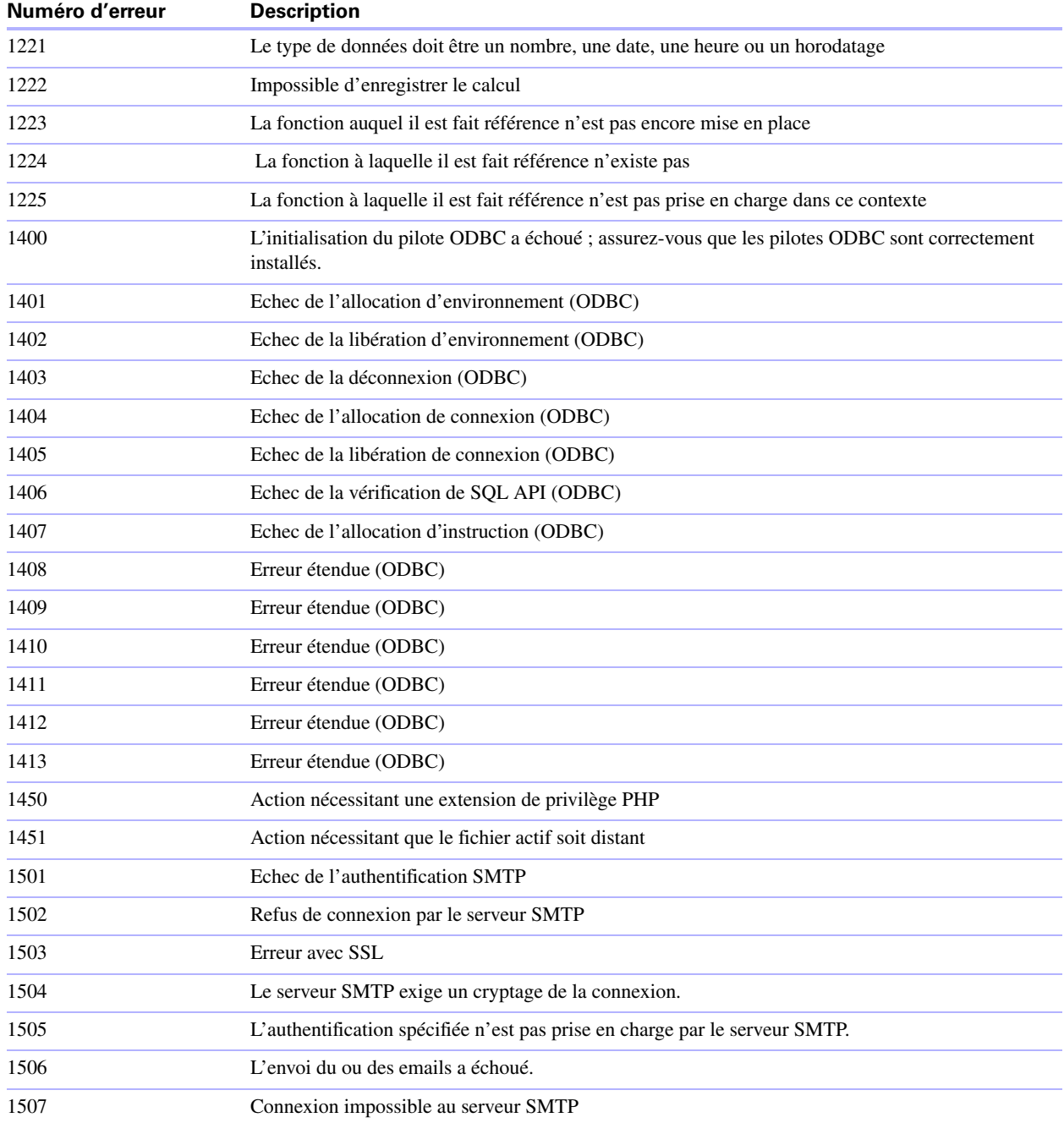

## <span id="page-62-0"></span>**Numéros des codes d'erreur des composants PHP**

L'API FileMaker pour PHP utilise plusieurs composants PHP. Ces composants PHP peuvent renvoyer des codes d'erreur supplémentaires non listés ci-dessus.

<span id="page-62-1"></span>Par exemple, si les services du Noyau de publication Web ou de FileMaker Server ne sont pas exécutés, vous pouvez recevoir l'erreur du module cURL CURLE\_GOT\_NOTHING (52).

<span id="page-62-2"></span>Pour plus d'informations sur les codes d'erreur associés à PHP, consultez le site Web du PHP à l'adresse http://php.net.

64 Publication Web personnalisée de FileMaker Server avec PHP

## **Index**

## <span id="page-64-0"></span>**A**

activation Publication Web personnalisée dans base de données [19](#page-18-4) add(), méthode [45](#page-44-1) addSortRule(), méthode [43](#page-42-1) Admin Console [18,](#page-17-1) [19](#page-18-5) adresse IP dynamique [17](#page-16-2) adresse IP statique [17](#page-16-2) Ajouter, commande [36](#page-35-3) année à quatre chiffres, rubrique [48](#page-47-1) API FileMaker pour PHP [11](#page-10-2) définition [11](#page-10-3) didacticiel [34](#page-33-5) exemples [34](#page-33-6) installation manuelle [17](#page-16-3) référence [33](#page-32-4) API PHP pour la Publication Web personnalisée [11](#page-10-2) avantages de XML et XSLT [12](#page-11-3)

## **B**

bases de données, protection après publication [20](#page-19-3) bibliothèque d'URL du client [16](#page-15-3)

## **C**

classe FileMaker [34](#page-33-7) clearSortRules(), méthode [43](#page-42-2) commit(), méthode [36](#page-35-4) compte Invité activation [21](#page-20-1) désactivation [21](#page-20-1) comptes et privilèges activation, Publication Web personnalisée [19](#page-18-6) compte Invité [21](#page-20-1) scripts [23](#page-22-4) configuration du serveur [16](#page-15-4) connexion à FileMaker Server [35](#page-34-2) à une base de données FileMaker [35](#page-34-2) contrôle par le calcul [49](#page-48-3) createRecord(), méthode [36](#page-35-5) création d'un enregistrement [36](#page-35-6) cURL [16](#page-15-3) cURL, erreurs du module [63](#page-62-1)

## **D**

date, rubrique [48](#page-47-2) déclencheurs [25](#page-24-2) delete(), méthode [37](#page-36-3), [41](#page-40-4) didacticiel sur l'API FileMaker pour PHP [34](#page-33-5) documentation [7](#page-6-1) documentation électronique [7](#page-6-1) documentation en ligne [7](#page-6-1) documentation JDBC [7](#page-6-2) documentation ODBC [7](#page-6-2) documentation relative à l'installation [7](#page-6-3) dossier Web, copie des objets de rubrique Multimédia [22](#page-21-2) duplication d'un enregistrement [36](#page-35-7) Dupliquer, commande [36](#page-35-8)

## **E**

édition d'un enregistrement [37](#page-36-4) Edition, commande [37](#page-36-5) élément de la liste de valeurs, validation [49](#page-48-4) enregistrements [36](#page-35-9) ensemble de résultats [47](#page-46-2) entre, validation [49](#page-48-5) erreurs fichiers journaux au serveur Web [54](#page-53-3) gestion [51](#page-50-1) numéros des codes d'erreur des bases de données [57](#page-56-3) exécution de requêtes [43](#page-42-3) exemples d'API FileMaker pour PHP [34](#page-33-6)

### **F**

fichiers journaux [53](#page-52-4), [55](#page-54-2) accès au serveur Web [54](#page-53-3) description [54](#page-53-4) web\_server\_module\_log.txt [55](#page-54-3) fichiers journaux d'accès au serveur Web, description [54](#page-53-3) FileMaker Server documentation [7](#page-6-4) installation [7](#page-6-3) FileMaker Server Admin [voir Admin Console](#page-19-4)

## **G**

génération du code PHP [31](#page-30-1) gestion des erreurs [51](#page-50-1) getDatabase(), méthode [39](#page-38-2) getErrors(), méthode [51](#page-50-2) getFetchCount(), méthode [47](#page-46-3) getField(), méthode [47](#page-46-4) getFieldAsTimestamp(), méthode [47](#page-46-5) getFields(), méthode [39,](#page-38-3) [47](#page-46-6) getFoundSetCount(), méthode [47](#page-46-7) getLayout(), méthode [39](#page-38-4) getMessage(), méthode [51](#page-50-3) getName(), méthode [39](#page-38-5), [40](#page-40-5) getRange(), méthode [43](#page-42-4) getRecords(), méthode [47](#page-46-8) getRelatedSet(), méthode [40](#page-39-5) getRelatedSets(), méthode [40](#page-39-6) getValueListsTwoFields(), méthode [42](#page-41-4) getValueListTwoFields(), méthode [42](#page-41-5) GIF, publication des fichiers sur le Web [23](#page-22-5)

## **H**

heure du jour, rubrique [48](#page-47-3) heure, rubrique [49](#page-48-6) horodatage Unix [47](#page-46-9) horodatage, rubrique [47](#page-46-9), [49](#page-48-7)

## **I**

informations de référence [33](#page-32-4) installation de l'API FileMaker pour PHP [17](#page-16-3) installation manuelle de l'API FileMaker pour PHP [17](#page-16-3) isError(), méthode [51](#page-50-4) isValidationError(), méthode [50](#page-49-1)

## **J**

jeu de privilèges d'accès, Publication Web personnalisée [19](#page-18-6) journal d'application [54](#page-53-5) JPEG, publication des fichiers sur le Web [23](#page-22-5)

### **L**

Latin-1, codage [28](#page-27-1) limites des sources de données ODBC [19](#page-18-7) listes de valeurs [41](#page-41-6) listFields(), méthode [39](#page-38-6)

listLayouts(), méthode [39](#page-38-7) listRelatedSets(), méthode [39,](#page-38-8) [40](#page-39-7) listScripts(), méthode [38](#page-37-5) listValueLists(), méthode [39](#page-38-9), [42](#page-41-7)

## **M**

Mac OS X, outil Server Admin [16](#page-15-5) méthodes add() [45](#page-44-1) addSortRule() [43](#page-42-1) clearSortRules() [43](#page-42-2) commit() [36](#page-35-4) CreateRecord() [36](#page-35-5) delete() [37,](#page-36-3) [41](#page-40-4) getDatabase() [39](#page-38-2) getErrors() [51](#page-50-2) getFetchCount() [47](#page-46-3) getField() [47](#page-46-4) getFieldAsTimestamp() [47](#page-46-5) getFields() [39](#page-38-3), [47](#page-46-6) getFoundSetCount() [47](#page-46-7) getLayout() [39](#page-38-4) getMessage() [51](#page-50-3) getName() [39,](#page-38-5) [40](#page-40-5) getRange() [43](#page-42-4) getRecords() [47](#page-46-8) getRelatedSet() [40](#page-39-5) getRelatedSets() [40](#page-39-6) getValueListsTwoFields() [42](#page-41-4) getValueListTwoFields() [42](#page-41-5) isError() [51](#page-50-4) isValidationError() [50](#page-49-1) listFields() [39](#page-38-6) listLayouts() [39](#page-38-7) listRelatedSets() [39](#page-38-8), [40](#page-39-7) listScripts() [38](#page-37-5) listValueLists() [39](#page-38-9), [42](#page-41-7) newAddCommand() [36](#page-35-10) newCompoundFindCommand() [45](#page-44-2) newDeleteCommand() [37](#page-36-6) newDuplicateCommand() [36](#page-35-11) newEditCommand() [37](#page-36-7) newFindAllCommand() [44](#page-43-3) newFindAnyCommand() [44](#page-43-4) newFindCommand() [44](#page-43-5) newFindRequest() [45](#page-44-3) newPerformScriptCommand() [38](#page-37-6) newRelatedRecord() [41](#page-40-6) numErrors() [50,](#page-49-2) [51](#page-50-5) setLogicalOperator() [43](#page-42-5) setOmit() [45](#page-44-4)

setPreCommandScript() [38](#page-37-7), [44](#page-43-6) setPreSortScript() [38,](#page-37-8) [44](#page-43-7) setProperty() [35](#page-34-3) setRange() [43](#page-42-6) setRelatedSetsFilters() [47](#page-46-10) setResultsLayout() [39](#page-39-8) setScript() [38](#page-37-9), [44](#page-43-8) validate() [49](#page-48-8) modèles [39](#page-38-10) Modifier le mot de passe, script [21](#page-20-2) moteur de publication Web codes d'erreurs générés [57](#page-56-4) description [10](#page-9-2) journal d'application [54](#page-53-5) traitement d'une requête [10](#page-9-3) mots de passe aucun mot de passe de connexion [21](#page-20-1) définition pour la Publication Web personnalisée [19](#page-18-8) Modifier le mot de passe, script [21](#page-20-2) Multimédia, rubriques accès aux données par les utilisateurs Web [23](#page-22-6) publication du contenu [22](#page-21-3)

### **N**

navigateurs Web réception des sorties [10](#page-9-4) newAddCommand(), méthode [36](#page-35-10) newCompoundFindCommand(), méthode [45](#page-44-2) newDeleteCommand(), méthode [37](#page-36-6) newDuplicateCommand(), méthode [36](#page-35-11) newEditCommand(), méthode [37](#page-36-7) newFindAllCommand(), méthode [44](#page-43-3) newFindAnyCommand(), méthode [44](#page-43-4) newFindCommand(), méthode [44](#page-43-5) newFindRequest(), méthode [45](#page-44-3) newPerformScriptCommand(), méthode [38](#page-37-6) newRelatedRecord(), méthode [41](#page-40-6) nombre maximal de caractères, rubrique [48](#page-47-4) noms d'utilisateur définition pour la Publication Web personnalisée [19](#page-18-8) non vide, rubrique [48](#page-47-5) noyau de publication Web journaux d'accès internes [55](#page-54-4) numérique uniquement, rubrique [48](#page-47-6) numéros des codes d'erreurs des bases de données [57](#page-56-3) numErrors(), méthode [50](#page-49-2), [51](#page-50-5)

## **O**

objet d'enregistrement [36](#page-35-12) objet d'ensemble lié [40](#page-39-9) objet de base de données [35](#page-34-4) objets de classe FileMaker [35](#page-34-5) database [35](#page-34-4) enregistrement [36](#page-35-12) ensemble lié [40](#page-39-9) objets de commande FileMaker Ajouter [36](#page-35-3) Dupliquer [36](#page-35-8) Modifier [37](#page-36-5) Recherche composée, commande [45](#page-44-5) Rechercher au moins, commande [44](#page-43-9) Rechercher tout, commande [44](#page-43-10) Rechercher, commande [43,](#page-42-7) [44](#page-43-11) Supprimer [37](#page-36-8)

## **P**

PHP activation dans une base de données [19](#page-18-4) avantages [12](#page-11-4) erreurs [63](#page-62-2) récapitulatif de la procédure de publication [27](#page-26-3) résolution des problèmes [56](#page-55-1) test d'un site Web [53](#page-52-4) version prise en charge [17](#page-16-4) PHP 5 [16](#page-15-6) PHP Site Assistant démarrage [29](#page-28-4) procédure préalable à l'utilisation [29](#page-28-5) utilisation du code généré [31](#page-30-1) présentation publication PHP [27](#page-26-3) Publication Web personnalisée [9](#page-8-1) prévalidation [48](#page-47-7) année à quatre chiffres [48](#page-47-1) commandes [48](#page-47-7) date [48](#page-47-2) enregistrements [49](#page-48-9) heure [49](#page-48-6) heure du jour [48](#page-47-3) horodatage [49](#page-48-7) nombre maximal de caractères [48](#page-47-4) non vide [48](#page-47-5) numérique uniquement [48](#page-47-6) rubriques [49](#page-48-10) privilège d'accès étendu, Publication Web personnalisée [19](#page-18-6) privilèges d'accès [21](#page-20-3)

protection des bases de données publiées [20](#page-19-3) publication statique, définition [9](#page-8-2) publication sur le Web codes d'erreurs des bases de données [57](#page-56-5) objets de rubrique Multimédia [22](#page-21-3) protection des bases de données [20](#page-19-3) utilisation de PHP [27](#page-26-3) vidéos QuickTime [22](#page-21-4) Publication Web instantanée définition [9](#page-8-3) documentation [7](#page-6-5) Publication Web personnalisée activation dans le moteur de publication Web [20](#page-19-5) activation dans une base de données [19](#page-18-4) avec PHP [11](#page-10-2) avec XML [11](#page-10-4) avec XSLT [11](#page-10-4) définition [9](#page-8-4) présentation [9](#page-8-1) privilège d'accès étendu [19](#page-18-6) restriction d'accès au serveur Web à l'aide des adresses IP [20](#page-19-6) scripts [25](#page-24-3) utilisation des scripts [23](#page-22-7) publication Web personnalisée XML [11](#page-10-5) publication Web personnalisée XSLT [11](#page-10-5)

## **R**

recherche composée commande [45](#page-44-5) exemple [46](#page-45-0) Rechercher au moins, commande [44](#page-43-9) Rechercher tout, commande [44](#page-43-10) Rechercher, commande [44](#page-43-11) Rechercher, objets de commande [43](#page-42-7) Reconnexion, script [21](#page-20-4) représentation de la date [47](#page-46-9) résolution des problèmes publication de sites Web personnalisée [53](#page-52-4) résolution des problèmes des sites Web [56](#page-55-2) rubrique année à quatre chiffres [48](#page-47-1) date [48](#page-47-2) heure [49](#page-48-6) heure du jour [48](#page-47-3) horodatage [49](#page-48-7) nombre maximal de caractères [48](#page-47-4) non vide [48](#page-47-5) numérique uniquement [48](#page-47-6)

## **S**

**SAT** [voir Admin Console](#page-19-4) scripts [37](#page-36-9) astuces et considérations [23](#page-22-8) comptes et privilèges [23](#page-22-4) dans la Publication Web personnalisée [23](#page-22-7) déclencheurs [25](#page-24-2) Modifier le mot de passe [21](#page-20-2) Reconnexion [21](#page-20-4) sécurité comptes utilisateurs et mots de passe [20](#page-19-6) consignes pour la protection de vos bases de données publiées [20](#page-19-3) documentation [11](#page-10-6) limitation d'accès depuis des adresses IP [20](#page-19-6) Server Admin, outil *[voir](#page-15-5)* Mac OS X, Server Admin serveur Web fichiers journaux [54](#page-53-3) sessions de base de données permanentes [19](#page-18-7), [21](#page-20-5) sessions de base de données, permanence [19](#page-18-7), [21](#page-20-5) setLogicalOperator(), méthode [43](#page-42-5) setOmit(), méthode [45](#page-44-4) setPreCommandScript(), méthode [38,](#page-37-7) [44](#page-43-6) setPreSortScript(), méthode [38](#page-37-8), [44](#page-43-7) setProperty(), méthode [35](#page-34-3) setRange(), méthode [43](#page-42-6) setRelatedSetsFilters(), méthode [47](#page-46-10) setResultsLayout(), méthode [39](#page-39-8) setScript(), méthode [38,](#page-37-9) [44](#page-43-8) [Site Assistant.](#page-28-5) *Voir* PHP Site Assistant sites Web pages d'assistance FileMaker [7](#page-6-6) résolution des problèmes [56](#page-55-2) stockage [53](#page-52-5) suivi [54](#page-53-4) test [53](#page-52-4) source de données SQL externe [19](#page-18-7) SSL (Secure Sockets Layer), cryptage [20](#page-19-7) stockage des sites Web [53](#page-52-5) suivi des sites Web [54](#page-53-4) suppression d'un enregistrement [37](#page-36-10) Supprimer, commande [37](#page-36-8)

## **T**

Table externe, boîte de dialogue [47](#page-46-11) tables externes [40](#page-39-10)

test des sites Web [53](#page-52-4) tester la publication PHP [56](#page-55-1) tests technologiques [56](#page-55-1) traitement d'un ensemble de résultats [47](#page-46-2) traitement d'une requête du moteur de publication Web [10](#page-9-3)

### **U**

```
Unicode 28
UTF-8,codage 28
utilisateurs Web
  utilisation de données d'une rubrique 
    Multimédia 23
utilisation
  enregistrements 36
  listes de valeurs 41
  modèles 39
  37
  tables externes 40
```
## **V**

valeur existante, validation [49](#page-48-11) valeur unique, validation [49](#page-48-12) validate(), méthode [49](#page-48-8) validation [48](#page-47-7) année à quatre chiffres [48](#page-47-1) commandes [48](#page-47-7) date [48](#page-47-2) enregistrements [49](#page-48-9) heure [49](#page-48-6) heure du jour [48](#page-47-3) horodatage [49](#page-48-7) nombre maximal de caractères [48](#page-47-4) non vide [48](#page-47-5) numérique uniquement [48](#page-47-6) rubriques [49](#page-48-10) vidéos QuickTime, publication sur le Web [22](#page-21-4)

#### **W**

web\_server\_module\_log.txt, fichier journal [55](#page-54-3) wpc\_access\_log.txt, fichier [55](#page-54-2)

Publication Web personnalisée de FileMaker Server avec PHP